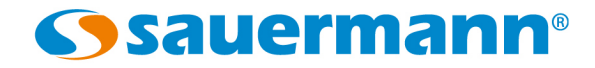

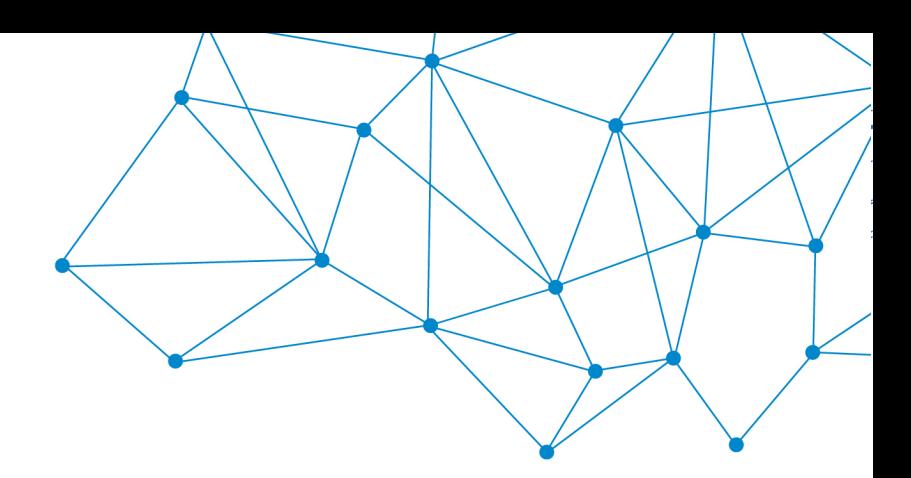

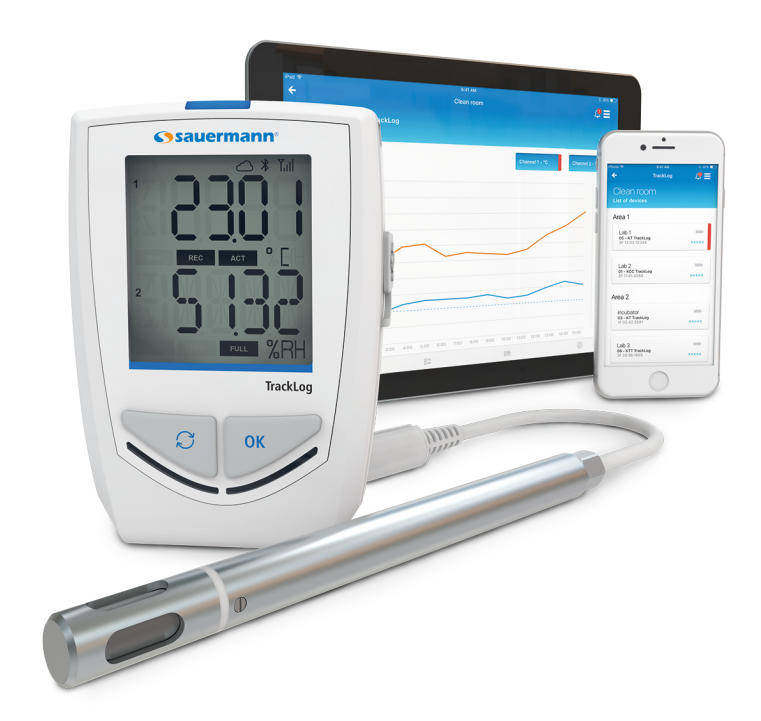

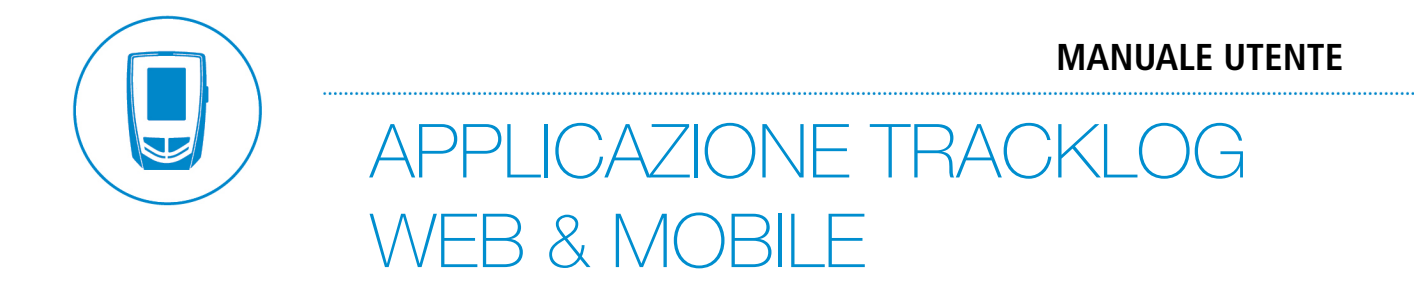

**[sauermanngroup.com](http://sauermanngroup.com/)**

### Indice dei contenuti

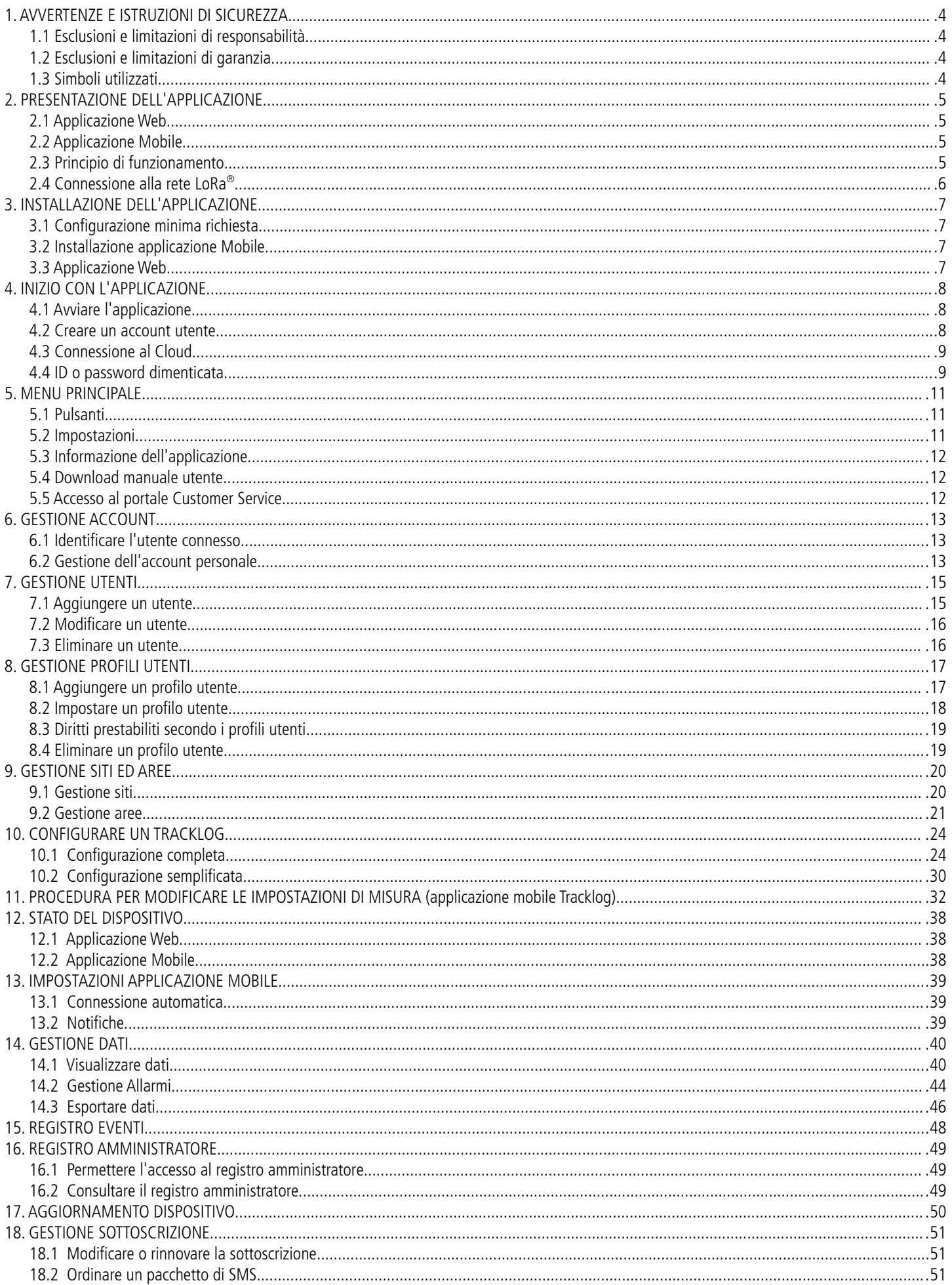

# <span id="page-3-3"></span>1. AVVERTENZE E ISTRUZIONI DI SICUREZZA

### <span id="page-3-2"></span>1.1 Esclusioni e limitazioni di responsabilità

L'operatività dell'applicazione è sotto la responsabilità esclusiva del cliente o della società acquirente, che dichiara di saper utilizzare questo sistema a proprio rischio. Il cliente o la società acquirente esclude espressamente Sauermann e ogni altra società tramite la quale avrebbe potuto essere venduta, qualsiasi tipo di responsabilità o garanzia in merito a danni diretti, indiretti, accidentali, causati dal non aver seguito le raccomandazioni e le condizioni di utilizzo indicate nel presente manuale.

La soluzione TrackLog viene fornita con il corrispondente gateway che fornisce la copertura necessaria per un'applicazione standard. Tuttavia, a causa di condizioni specifiche, come la geometria dell'impianto, le pareti, la distanza tra i punti di misura e il gateway, o le interferenze create da altre reti wireless esistenti o da dispositivi o installazioni elettriche/elettroniche, gli strumenti potrebbero non essere in grado di avere la copertura minima del segnale in tutto l'impianto. Pertanto, Sauermann non ha alcuna responsabilità sul funzionamento della soluzione TrackLog. Qualora si verificasse una tale situazione, Sauermann può proporre la soluzione migliore a seconda dei casi.

Sauermann mette a disposizione i data logger TrackLog, il gateway e il servizio cloud, dove vengono memorizzati i dati degli strumenti. Per garantire le buone prestazioni del sistema, il collegamento tra tutti i suoi componenti deve avere una buona qualità. Ad esempio, i data logger devono avere una potenza di segnale LoRa® sufficiente tra ogni data logger e il gateway, e il gateway deve avere una buona connessione ad Internet per poter caricare i dati nel cloud. Sauermann non è responsabile della qualità di queste connessioni. Per suggerimenti e risoluzione dei problemi su come avere una buona connessione si veda il capitolo 11 Stato dell'apparecchio.

### <span id="page-3-1"></span>1.2 Esclusioni e limitazioni di garanzia

Sauermann, garantisce che l'applicazione (fornita con DVD o altra modalità) è perfettamente funzionante per una corretta installazione e operatività. Nei limiti di legge, questa garanzia è esclusiva. Pertanto, non garantiamo l'operatività dell'applicazione dopo la consegna al cliente o alla società acquirente di questo supporto digitale o del collegamento scaricato.

Non vi è altra garanzia esplicita o implicita sulla commerciabilità e idoneità dell'applicazione per uno scopo diverso da quello indicato.

Il cliente o la società acquirente accetta tutti i limiti o le esclusioni di garanzia presenti.

### <span id="page-3-0"></span>1.3 Simboli utilizzati

Per la vostra sicurezza e per evitare danni al dispositivo, seguire la procedura descritta in questo manuale utente e leggere con attenzione le note precedute dal seguente simbolo :

Il seguente simbolo verrà utilizzato anche in questo manuale utente:

Si prega di leggere attentamente le note informative indicate dopo questo simbolo .

© 2018 Sauermann. Tutti i diritti riservati. TrackLog Mobile e TrackLog sono di proprietà esclusiva di Sauermann. Documento non contrattuale Le funzionalità dei prodotti e gli aspetti visivi possono essere modificati senza preavviso. Smartphone o tablet non sono forniti con i prodotti Sauermann .

 $(i)$ 

# <span id="page-4-3"></span>2. PRESENTAZIONE DELL'APPLICAZIONE

**TrackLog App** è un'applicazione che consente la memorizzazione delle misure dai Data Logger fino a 3 anni e la consultazione fino a 2 anni.

Sono disponibili due versioni:

- Applicazione web per lavorare su un computer
- Applicazione mobile per smartphone e tablet

### <span id="page-4-2"></span>2.1 Applicazione Web

L'applicazione web è "dematerializzata" e disponibile solo attraverso un portale. È accessibile con un'identificazione e una password e può essere utilizzato dopo la creazione di un account e aver sottoscritto un abbonamento Cloud.

Questo portale consente all'utente di gestire gli allarmi, recuperare, consultare ed esportare dati misurati e memorizzati sul Cloud.

**TrackLog Web** l'applicazione propone di gestire i siti e le aree in cui si trovano i dispositivi e la gestione dei profili utente con un sistema di diritti di accesso. Queste funzioni sono disponibili solo sulla versione Web dell'applicazione .

### <span id="page-4-1"></span>2.2 Applicazione Mobile

L'applicazione è disponibile per iOS e Android. Fornisce le stesse funzionalità del portale Web in base agli allarmi, al recupero dei dati, all'analisi e alla gestione delle esportazioni, tranne la gestione dei siti, delle aree e degli utenti.

Un sistema di notifiche consente di monitorare in tempo reale gli allarmi dei Data Logger direttamente dal cellulare .

### <span id="page-4-0"></span>2.3 Principio di funzionamento

La comunicazione tra il dispositivo e il computer viene effettuata con un cavo USB grazie a un connettore micro-USB femmina. Questo tipo di comunicazione consente ai dispositivi di completare la configurazione e l'aggiornamento.

La comunicazione radio LoRa® viene effettuato tra il gateway e il TrackLog. Permette la comunicazione con smartphone e tablet con sistema Android e iOS (applicazione mobile) e computer Windows® (applicazione web). Questo tipo di comunicazione consente la configurazione parziale dei dispositivi e il download dei dati.

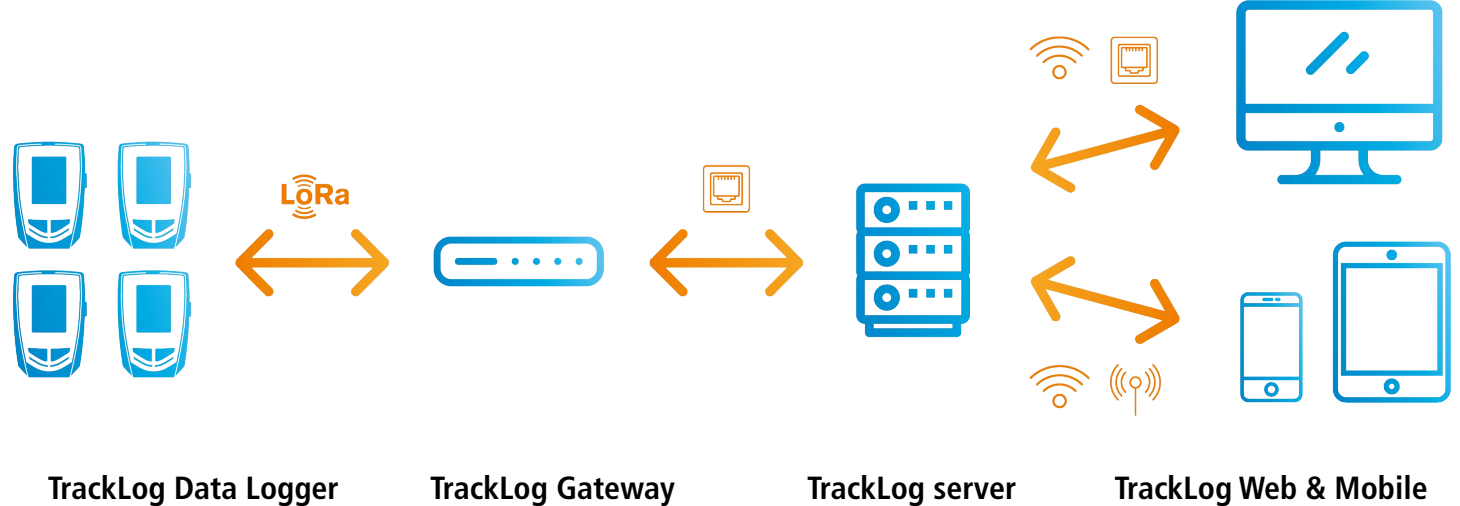

La connessione wireless a basso consumo, consente di comunicare con smartphone e tablet che funzionano con Android e iOS. Questo tipo di comunicazione consente la configurazione completa dei dispositivi e il download dei dati.

### <span id="page-5-0"></span>2.4 Connessione alla rete LoRa**®**

Per la connessione del TrackLog alla rete LoRa®, è necessario seguire la seguente procedura:

#### 2.4.1 Gateway

- 1. Collegare il gateway alla rete elettrica e collegare la presa Ethernet. **1**
- 2. Il LED lampeggia quando è connesso alla rete elettrica. **2**
- 3. Il LED fisso indica che il Gateway è connesso alla rete LoRa®. Questa operazione può richiedere alcuni minuti . Attendere per favore...
- 4. Log in su [https://tracklog.inair.cloud](https://tracklog.inair.cloud/) per impostare TrackLog Data Logger e avviare un set di dati.

#### 2.4.2 Dispositivo

L'icona **"Cloud"** lampeggia sul TrackLog e visualizza **"Sync"**. Quando **"Sync"** scompare, il cloud diventa fissa e compare **OK** quando il TrackLog è connesso alla rete LoRa® .

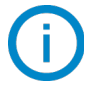

**OK** scompare dopo 5 secondi.

Se **la controla "Cloud"** inizia a lampeggiare e compare "Sync Err" è necessario ritentare un collegamento alla rete **Lide** LoRa®.

➢ Premere il tasto **OK** sul TrackLog.

**Se la connessione alla rete LoRa® non funziona, controllare che la porta 1700 sia aperta in UDP sulla rete Ethernet sulla quale il gateway è connesso.**

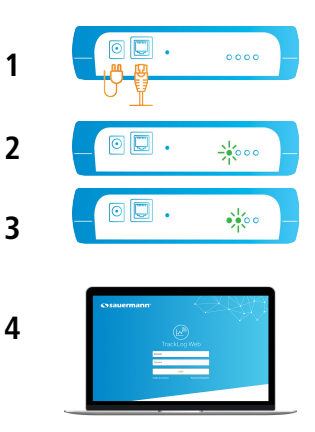

### 3.1 Configurazione minima richiesta

#### <span id="page-6-2"></span>• **Applicazione Web:**

<span id="page-6-3"></span>Computer con connessione internet e una porta USB (per configurazione e aggiornamento dispositivi) Web browser: Chrome / Firefox / Edge / Safari (ultima versione stabile)

• **Applicazione Mobile:**

Android 4.4, iOS 8

### <span id="page-6-1"></span>3.2 Installazione applicazione Mobile

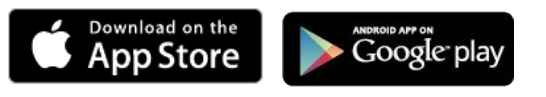

- ➢ Inserire **"TrackLog Mobile"** nella finestra di ricerca e convalidare.
- ➢ Scaricare l'applicazione
- ➢ Seguire le indicazione del vostro apparecchio.

### <span id="page-6-0"></span>3.3 Applicazione Web

L'applicazione web è "dematerializzata" e disponibile solo attraverso un portale. Pertanto, non è necessaria alcuna installazione.

Per accedere al portale dell'applicazione **TrackLog Web**, vedere pagina [8.](#page-7-3)

# <span id="page-7-3"></span><span id="page-7-2"></span>4. INIZIO CON L'APPLICAZIONE

### <span id="page-7-1"></span>4.1 Avviare l'applicazione

#### 4.1.1 Applicazione Web

- ➢ Controllare che il vostro computer sia connesso ad internet.
- ➢ Apire il browser.
- ➢ Andare alla seguente pagina internet: [https://tracklog.inair.cloud](https://tracklog.inair.cloud/) Si apre la seguente pagina di identificazione:
- $\triangleright$  E' possibile aggiungere la pagina alla lista dei preferiti.

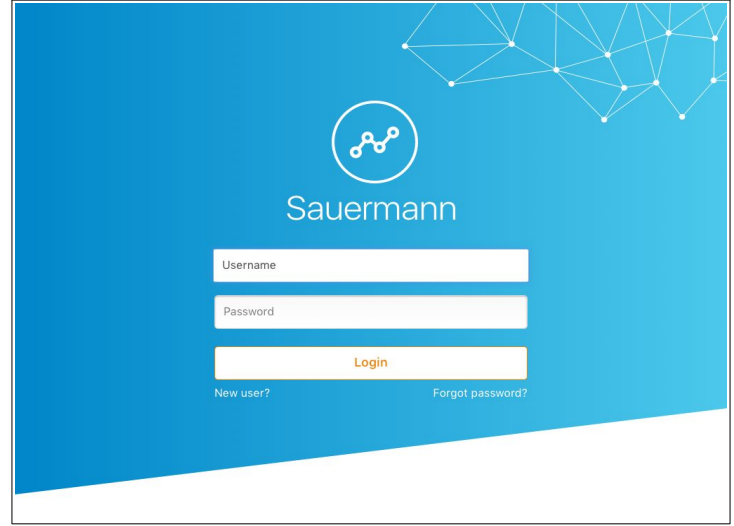

#### 4.1.2 Applicazione Mobile

 $\triangleright$  Avviare l'applicazione premendo

### <span id="page-7-0"></span>4.2 Creare un account utente

Per il primo utilizzo dell'applicazione, è necessario creare un account.

**La creazione dell'account è disponibile solo versione web.**

**Tenere a portata di mano un dispositivo TrackLog prima di creare un account. Sono necessari il codice dispositivo e il suo numero di serie per completare la creazione dell'account.**

#### Dalla pagina di identificazione:

➢ Cliccare su **"Nuovo utente".** Una mail di conferma è stata inviata all'indirizzo mail indicato. La mail ontiene un link per attivare il tuo account. **Questo link scadrà tra 72 ore.**

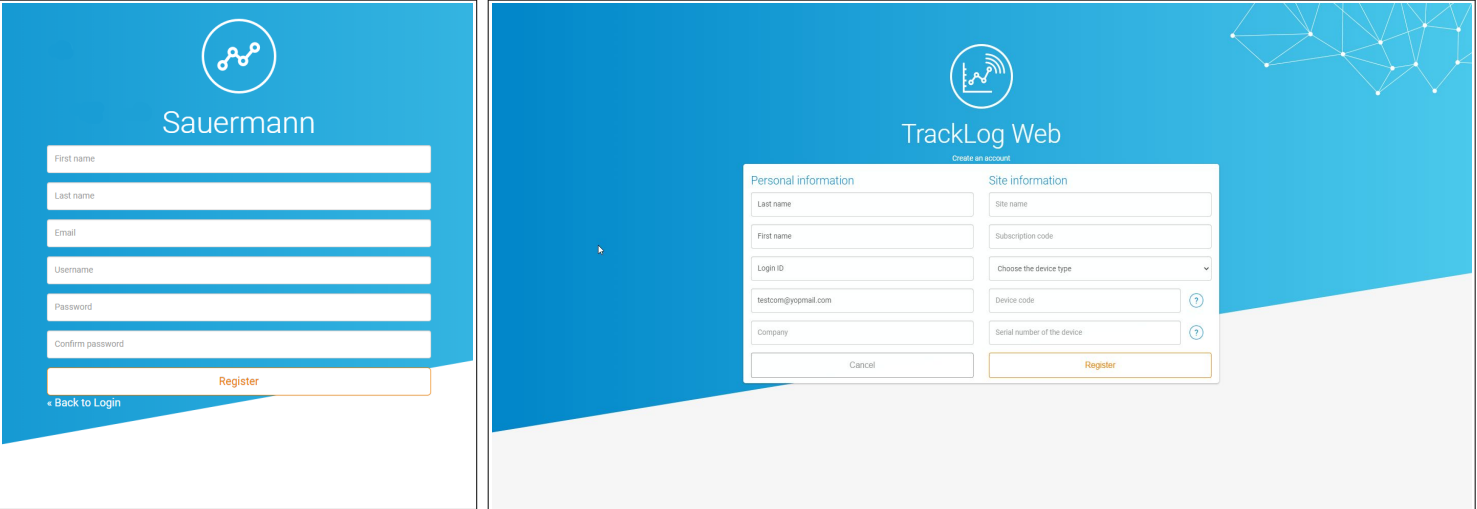

➢ Compilare il codice di abbonamento generato dopo la sottoscrizione.

Riempire con le informazioni del sito:

- ➢ Selezionare un tipo di dispositivo da aggiungere.
- $\triangleright$  Inserire un nome del sito.
- ➢ Inserisci il codice del dispositivo e il suo numero di serie: si trovano sull'etichetta sul lato destro del dispositivo .
- ➢ Cliccare **"Registra".**

Un'e-mail di conferma viene inviato all'indirizzo indicato.

<span id="page-8-1"></span>➢ Procedere al completamento della registrazione, cliccando sul link inviato.

#### 4.3 Connessione al Cloud

Una volta creato l'account:

- $\triangleright$  Riempire user name e password.
- ➢ Cliccare **"Connessione"**.

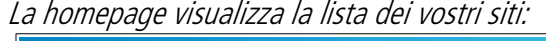

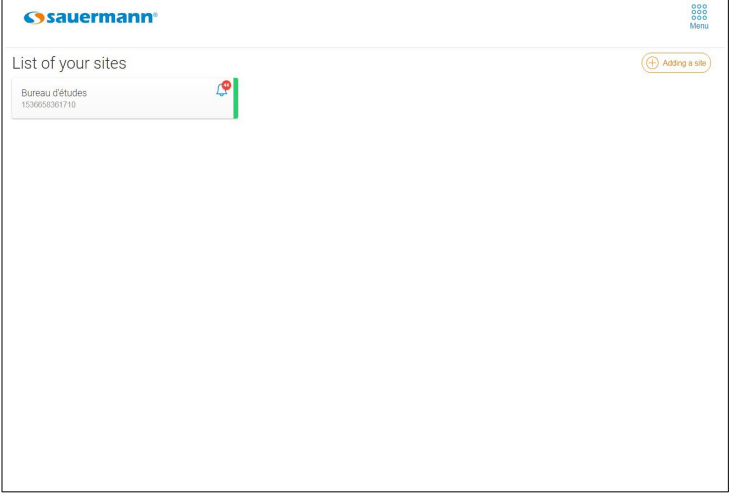

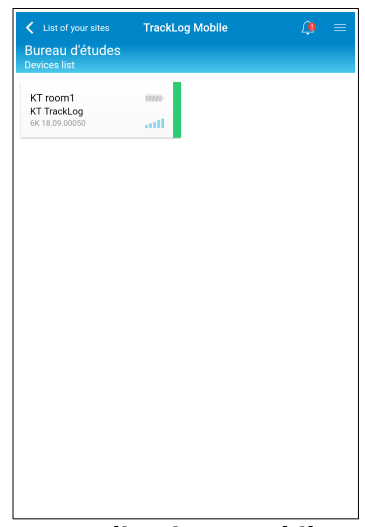

**Applicazione Web Applicazione Mobile**

### <span id="page-8-0"></span>4.4 ID o password dimenticata

Ne caso di user name o password dimenticata, dalla schermata di identificazione:

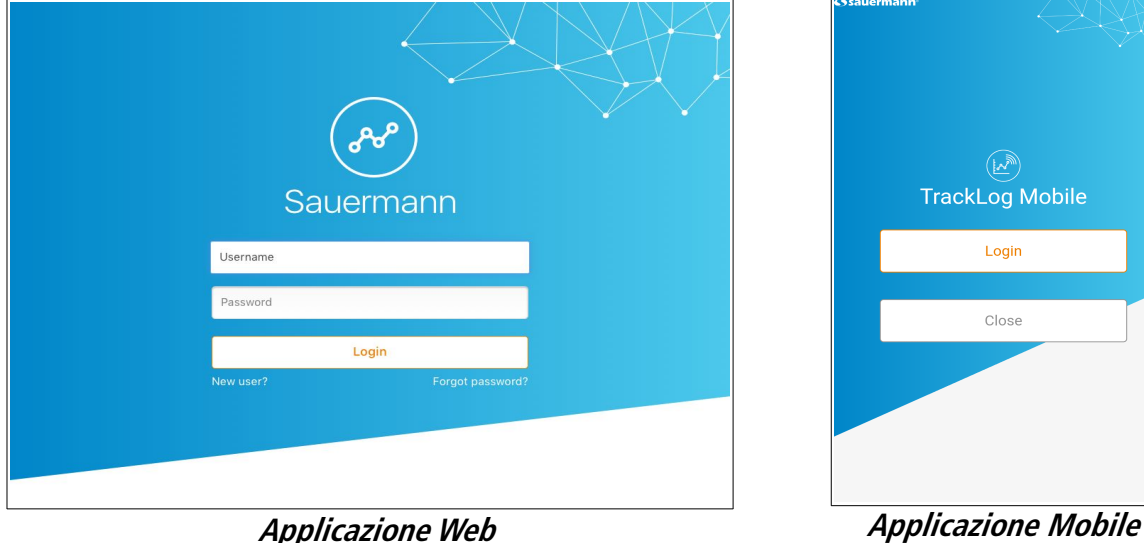

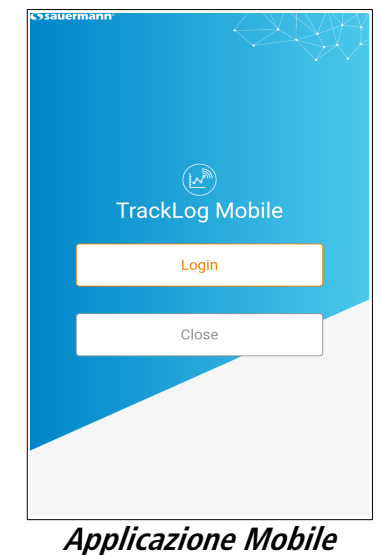

➢ Cliccare su **"Password dimenticata?".** Viene visualizzata la seguente pagina:

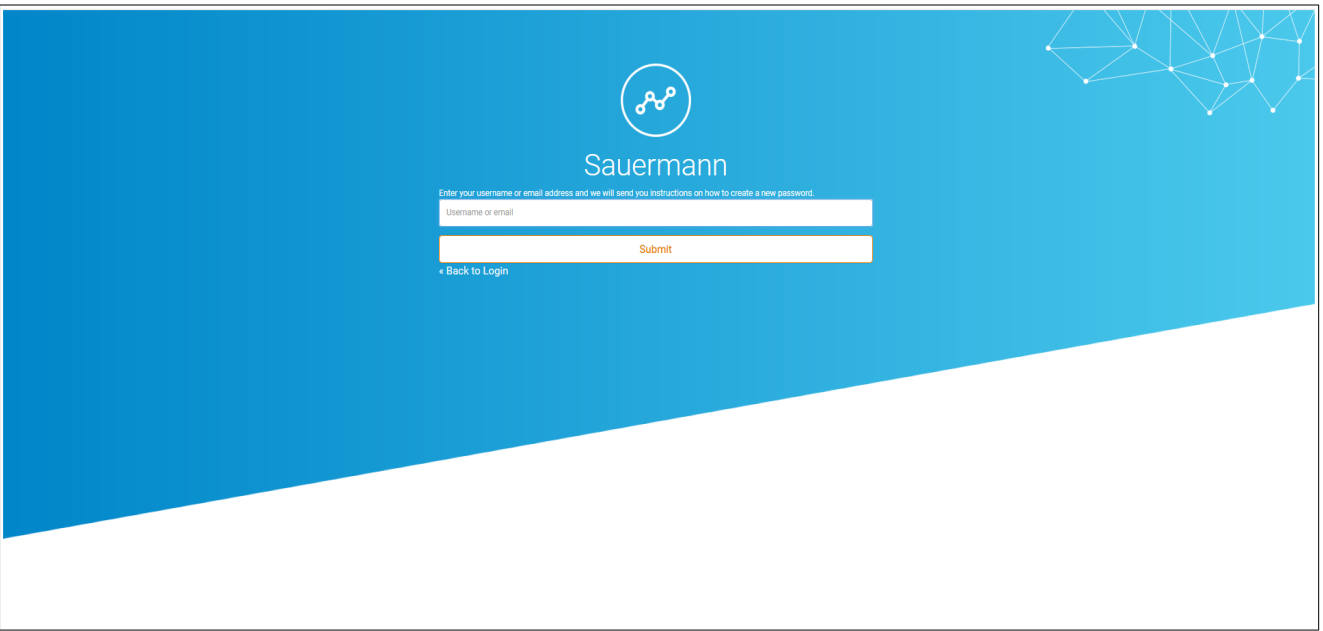

**Applicazione Web**

➢ Inserire l'indirizzo e-mail e clicca su **"Invia"**. Un' e-mail con user name e password temporanea sono inviate all'indirizzo inserito.

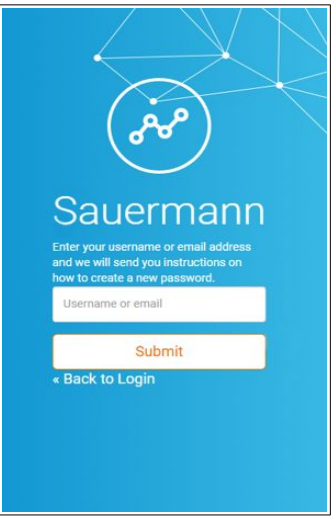

**Applicazione Mobile**

# <span id="page-10-2"></span>5. MENU PRINCIPALE

### 5.1 Pulsanti

 $\overline{\vee}$ Registro amministratore Impostazioni

- 
- 
- Data download

- $\frac{888}{888}$
- Ritorno alla lista dispositivi  $X$  Ritorno alla homepage
- 
- Aggiunta
- Modifica
- Cancella lml

### <span id="page-10-0"></span>5.2 Impostazioni

#### 5.2.1 Applicazione Web

Dall'applicazione Web, nelle impostazioni, è possibile:

- Gestire l'account (vedere pagina [17](#page-16-2))
- Gestire gli utenti (vedere pagina [15\)](#page-14-2)
- Gestire i profili utenti (vedere pagina [17](#page-16-2))
- Gestire gli abbonamenti (vedere pagina [51\)](#page-50-2)

### **Queste funzioni sono disponibili solo sulla versione WEB.**

Accedere alle impostazioni:

 $\triangleright$  Andare sul menu cliccando  $\frac{888}{888}$  quindi  $\circled{3}$  "Impostazioni".

### 5.2.2 Applicazione Mobile

Dall'applicazione Mobile, nelle impostazioni, è possibile:

- Attivare la connessione automatica all'applicazione (vedere pagina [39](#page-38-1))
- Attivare le notifiche (vedere pagina [39](#page-38-3))

### **Queste funzioni sono disponibili solo sulla versione MOBILE.**

Accedere alle impostazioni:

➢ Andare sul menu quindi **"Impostazioni"**.

<span id="page-10-1"></span>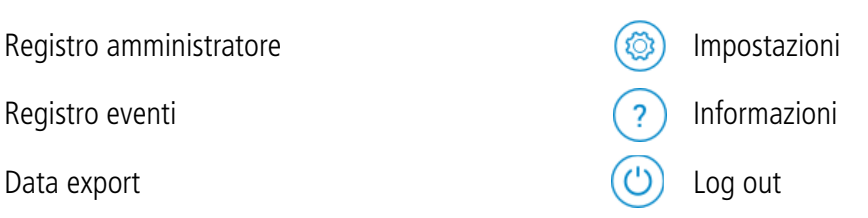

### **Applicazione Web Applicazione Mobile**

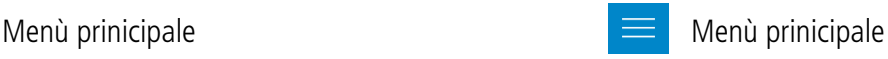

- 
- Ritorno alla lista siti alla schermata precedente

### <span id="page-11-2"></span>5.3 Informazione dell'applicazione

Per accedere alle informazioni dell'applicazione:

Applicazione Web:

- Ilicazione vveo:<br>► Andare sul menu cliccando **888** quindi **(?) "Informazioni".** Appaiono sullo schermo la versione, il sistema operativo e il browser.
- $\triangleright$  Cliccare  $\bigcap$  per tornare alla lista dei siti.

Applicazione Mobile:

- ➢ Andare sul menu cliccando quindi **"Informazioni".** Appaiono la versione dell'applicazione e le licenze.
- ➢ Premere **"Visualizzare le licenze"** per i dettagli.
- $\triangleright$  Premere  $\triangleright$  per uscire.

### <span id="page-11-1"></span>5.4 Download manuale utente

Per effettuare il download del manuale:

Applicazione Web:

- $\triangleright$  Andare sul menu cliccando  $\frac{888}{888}$  quindi  $\binom{?}{'}$  "Informazioni".
- ➢ Cliccare **"Download manuale".**
- $\triangleright$  Cliccare  $\curvearrowleft$  per tornare alla lista dei siti.

Applicazione Mobile:

- $\triangleright$  Andare sul menu cliccando  $\blacksquare$  quindi  $\binom{?}{}$  **"Informazioni".**
- ➢ Premere **"Download manuale utente".**

### <span id="page-11-0"></span>5.5 Accesso al portale Customer Service

Per qualsiasi domanda sul funzionamento o sul sistema del dispositivo e prima di contattare un tecnico, consultare il nostro portale [Customer service](http://kimo-en.custhelp.com/). Troverete una banca dati di informazioni complementari,argomenti specifici, schede di supporto, le FAQ ...

Applicazione Web:

- Ilicazione Web:<br>→ Andare sul menu cliccando **888** quindi **(?) "Informazioni".**
- ➢ Premere **"Accesso al portale TrackLog service".**

Applicazione Mobile:

 $\triangleright$  Andare sul menu cliccando **Figure** quindi <sup>(?</sup>) "Informazioni".

➢ Premere **"Accesso al portale TrackLog service".**

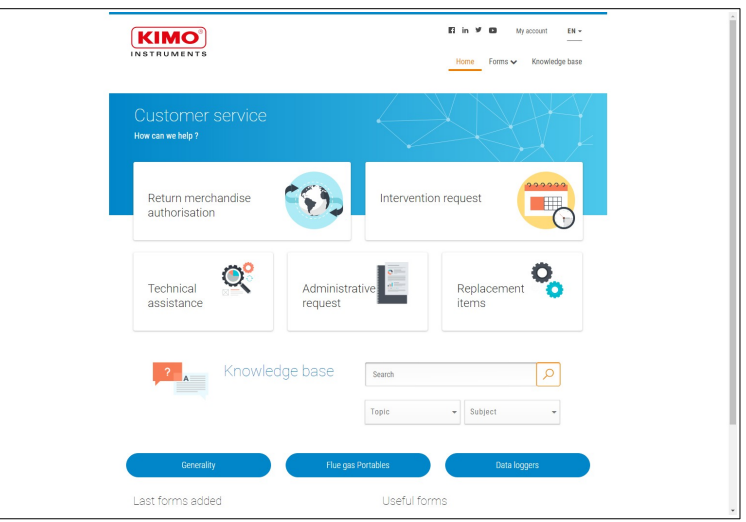

### <span id="page-12-1"></span>6.1 Identificare l'utente connesso

Dalla lista dei siti:

➢ Applicazione Web: Andare sul menù cliccando Applicazione Mobile: Andare sul menù

Viene visualizzato il seguente menù laterale. L'utente attualmente connesso è indicato in cima al menù:

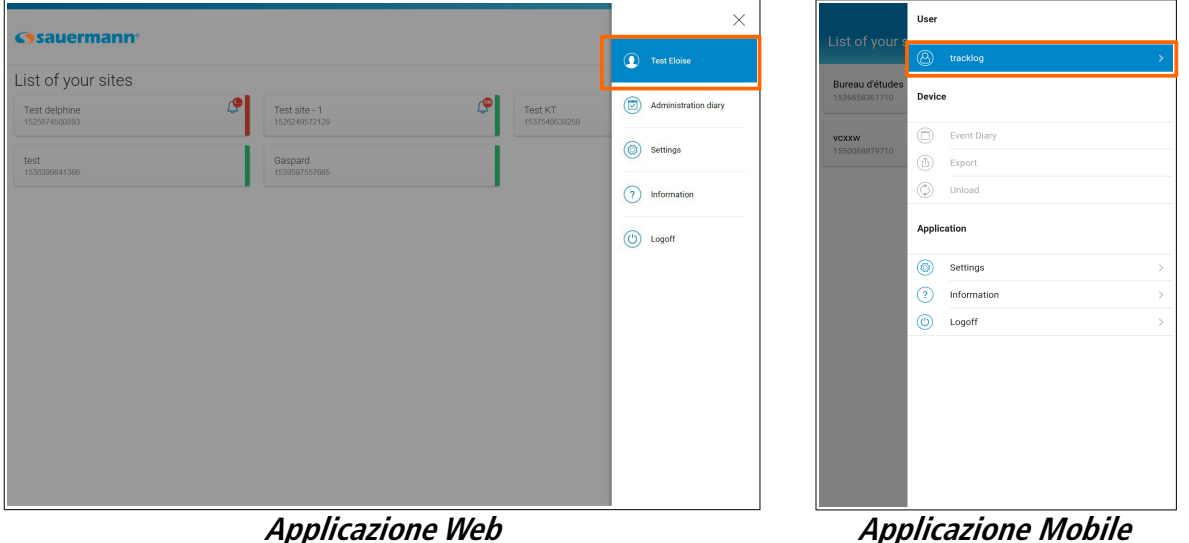

<span id="page-12-2"></span>

➢ Cliccare sull'utente per accedere direttamente alle informazioni dell'account.

## <span id="page-12-0"></span>6.2 Gestione dell'account personale

**Queste funzioni sono disponibili solo sulla versione WEB.**

➢ Andare sul menù cliccando quindi **"Impostazioni"**. Vengono visualizzate le informazioni dell'utente attualmente connesso:

### In **"Informazione Account"**:

- ➢ Riempire i campi: nome, cognome, e-mail, telefono, società.
- ➢ Spuntare la casella del campo di fronte a **"Telefono"** per selezionare il paese.

**Il campo "Nome utente" non può essere modificato. Corrisponde al nome utente scelto durante la creazione dell'account (vedere pagina [8](#page-7-0)).**

### In **"Impostazioni Notifiche"**:

- ➢ Selezionare **"Ricevi allarmi su soglie"** e/o **"Ricevi allarmi tecnici"** in **"Notifiche e-mail"** per ricevere avvisi via e-mail.
	- ➢ Selezionare **"Ricevi allarmi su soglie"** e/o **"Ricevi allarmi tecnici"** in **"Avvisi SMS"** per ricevere avvisi via SMS.

**L'opzione SMS è attivata con la sottoscrizione dell'offerta.**

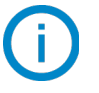

**Solo "Amministratore" e gli utenti creati da questo account possono spuntare la casella "Avvisi SMS".**

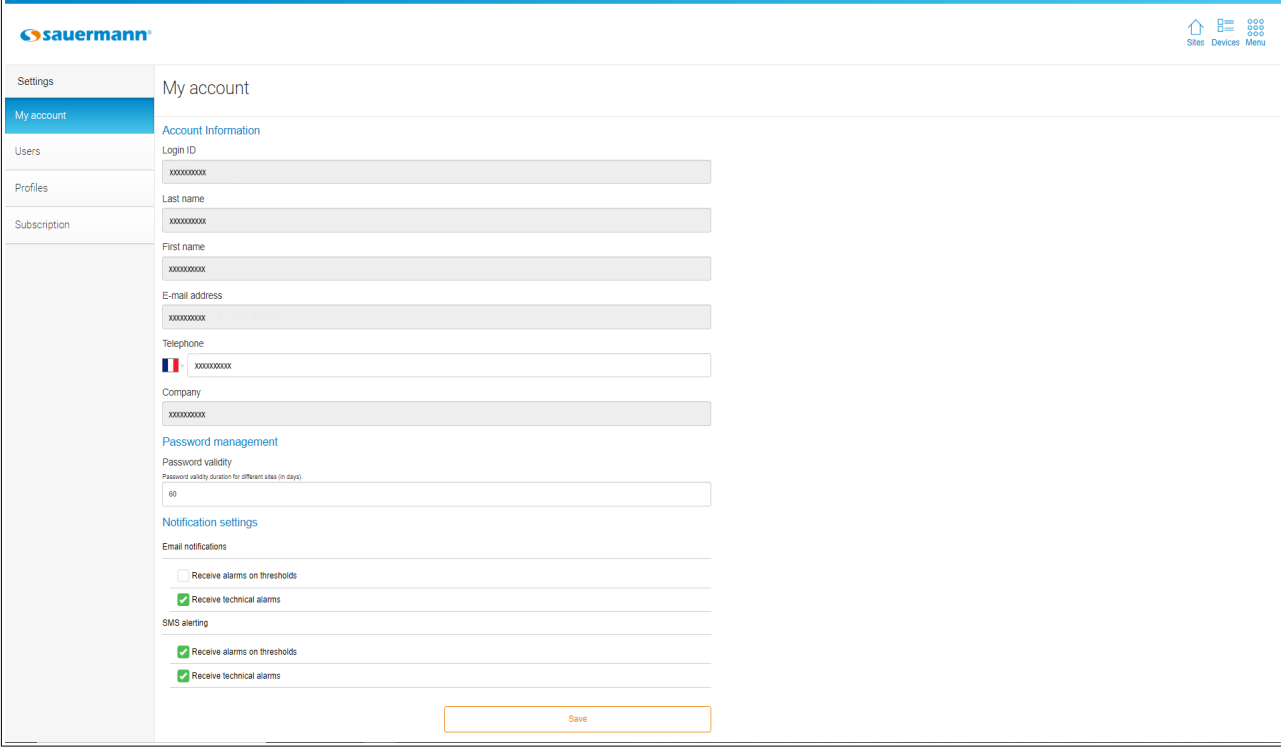

<span id="page-14-1"></span>**Queste funzioni sono disponibili solo sulla versione WEB, da un account "Amministratore" o da un utente con diritti estesi (vedere tabella pagina [19\)](#page-18-2)**

<span id="page-14-2"></span>➢ Andare sul menù cliccando quindi **"Impostazioni".** Si apre la seguente finestra:

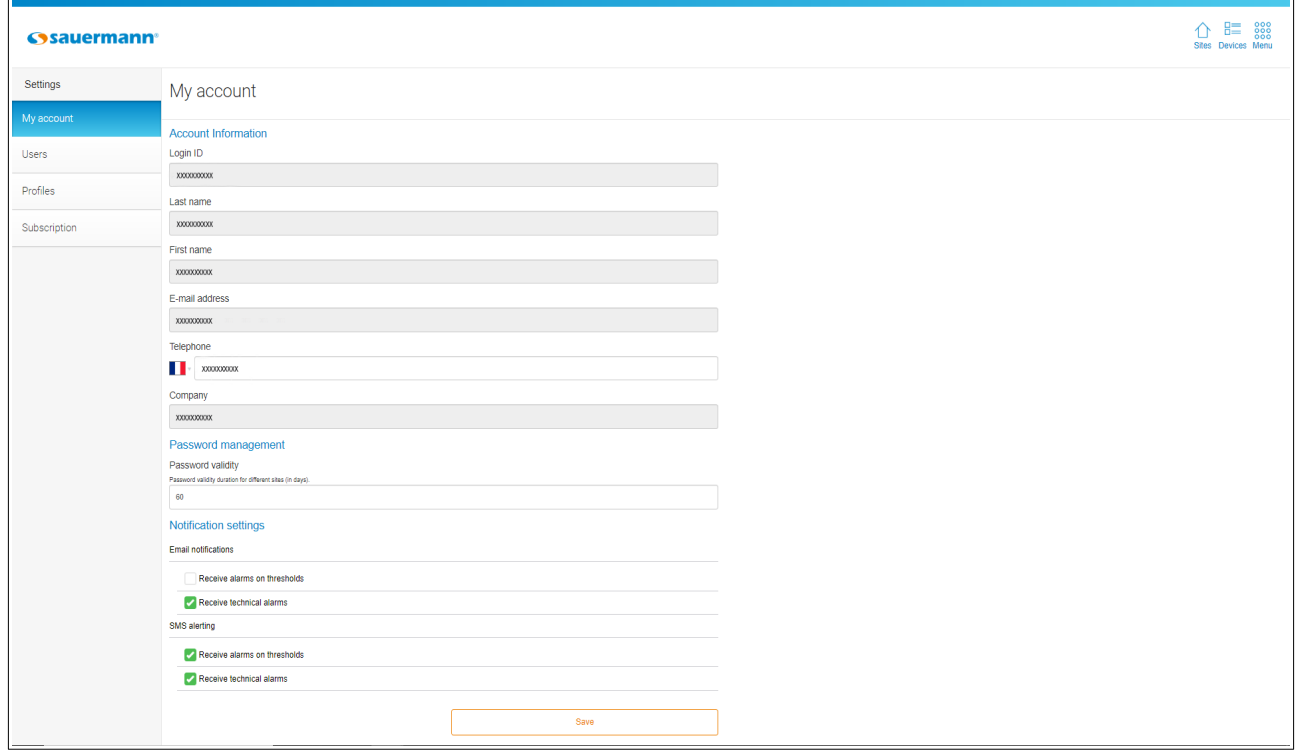

### <span id="page-14-0"></span>7.1 Aggiungere un utente

Dalla pagina **"Impostazioni"**:

- ➢ Cliccare **"Utenti".**
- ➢ Cliccare **"+ Aggiungere utente"** sulla parte alta a sinsitra della finestra.

Si apre la seguente finestra.

- ➢ Riempire i campi: identificazione, nome, cognome, e e-mail.
- ➢ Cliccare **"Aggiungere"**. L'utente aggiunto appare nella lista.

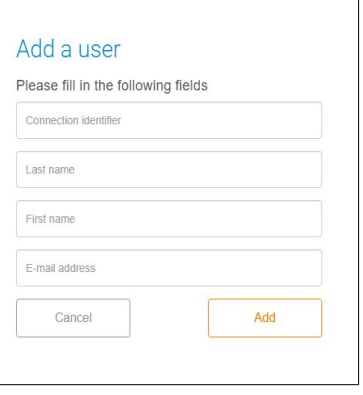

### <span id="page-15-1"></span>7.2 Modificare un utente

#### Da **"Gestione Utenti"**:

- ➢ Nella lista a scorrimento, selezionare l'utente da modificare.
	- Si apre la seguente finestra:

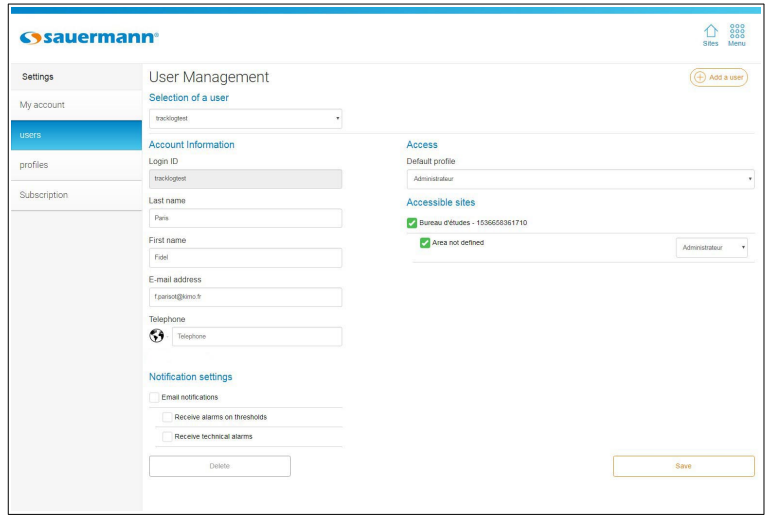

- ➢ In **"Informazione Account"**, modificare se necessario nome, cognome, e-mail. Modificare il telefono (solo per le offerte di abbonamento con l'opzione SMS attivata.
- ➢ In **"Gestione avvisi",** spuntare la casella **"Avvisi e-mail"**, quindi quelle relative al ricevimento avviso per soglia allarme e/o tecnica via e-mail.
- ➢ Nella sezione **"Accesso"**, assegnare un **"Profilo di default"** a questo utente. I profili utenti sono descritti a pagina [17.](#page-16-1)
- ➢ In **"Siti accessibili"**, selezionare i siti o le aree che saranno accessibili per questo utente spuntando le caselle relative. Per maggiori dettagli vedere pagina [20.](#page-19-2)
- <span id="page-15-0"></span>➢ Quindi cliccare **"Salva"**.

### 7.3 Eliminare un utente

Dalla pagina **"Gestione utenti"**:

- ➢ Nella lista a scorrimento, selezionare l'utente da eliminare. Tvengono visualizzati i dettagli dell'utente.
- ➢ Cliccare **"Elimina"**. Appare un messaggio di conferma.
- ➢ Confermare l'eliminazione cliccando su **"OK".**

# <span id="page-16-2"></span><span id="page-16-1"></span>8. GESTIONE PROFILI UTENTI

#### **Queste funzioni sono disponibili solo sulla versione WEB, da un account "Amministratore" o da un utente con diritti estesi (vedere tabella pagina [19\)](#page-18-2)**

La creazione e l'assegnazione di profili crea gruppi di utenti. Ciò consente di assegnare i diritti di accesso in base ai loro profili. Pertanto, alcuni utenti possono accedere ad alcuni siti o aree. È lo stesso vale per le azioni autorizzate.

Ci sono quattro profili utente predefiniti:

- Amministratore: gli utenti con questo profilo hanno il pieno controllo sui TrackLog istallati
- Operatore: gli utenti con questo profilo possono gestire aree e gruppi di dispositivi, accedere all'agenda, visualizzare gli allarmi, configurare e attivare/disattivare i dispositivi.
- Consultazione: gli utenti con questo profilo possono solo visualizzare i dati registrati dai dispositivi.
- Consultazione e riconoscimento: gli utenti con questo profilo possono visualizzare i dati registrati dai dispositivi e gli allarmi.

Per informazioni più dettagliate sui diritti di questi profili, consultare il paragrafo [8.3](#page-18-1).

#### **Questi profili non possono essere modificati o cancellati.**

Per accedere alla gestione profili:

- **iscedure and gestione profile.**<br>
integral menù cliccando **compare allemando integral dividendo integral dividendo integral dividendo integral di** Si apre la seguente schermata:
- ➢ Cliccare **"Profili"**. Si apre la seguente schermata:

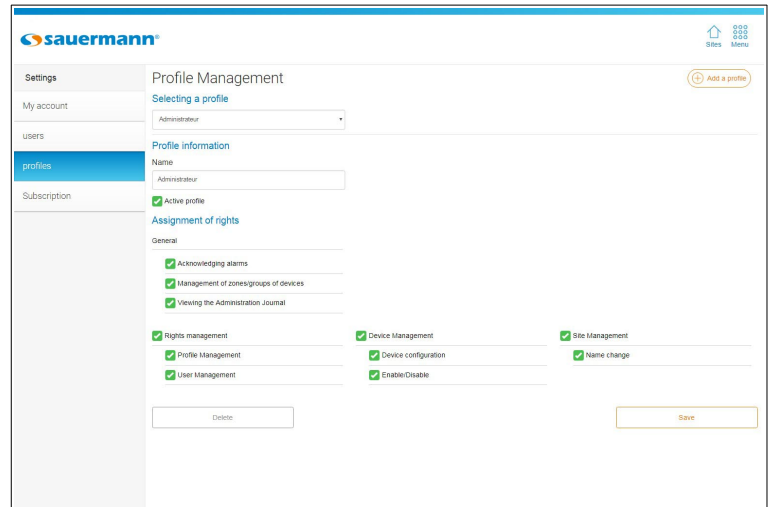

### <span id="page-16-0"></span>8.1 Aggiungere un profilo utente

Dalla schermata **"Gestione Profili"**:

➢ Cliccare **"+ Aggiungere un profilo"** sulla parte alta a destra della pagina.

Si apre la seguente pagina.

- $\triangleright$  Riempire il campo con il nome del profilo.
- ➢ Cliccare **"Aggiungere".**

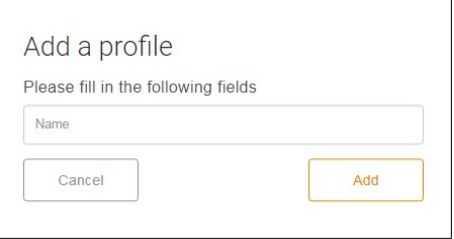

#### Il nome del nuovo profilo è aggiunto. Si apre la pagina configurazione profilo:

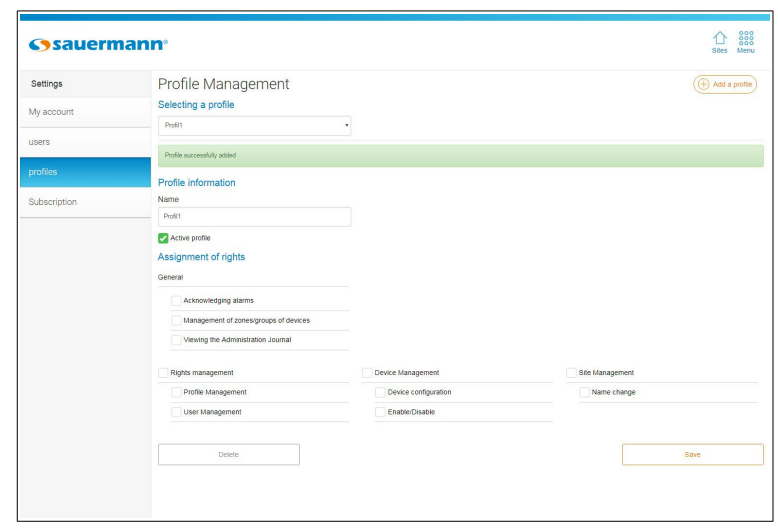

### <span id="page-17-0"></span>8.2 Impostare un profilo utente

Dalla pagina **"Gestione Profili"**:

➢ Nella lista a scorrimento, selezionare il profilo da impostare. Vengono visualizzati i dettagli del profilo.

È quindi possibile:

- ➢ Modificare il nome del profilo.
- ➢ Attivare o disattivare il profilo spuntando o deselezionando la casella **"Profilo attivo"**.
- ➢ Modificare i diritti del profilo spuntando o deselezionando le caselle richieste:
	- Gestione dei diritti: profili e gestione degli utenti
	- Gestione dispositivi: configurazione dispositivi, attivazione / disattivazione
	- Gestione dei siti: modificare il nome
	- Generale: riconoscimento allarmi, gestione gruppi / aree periferiche, consultazione registro amministratore.

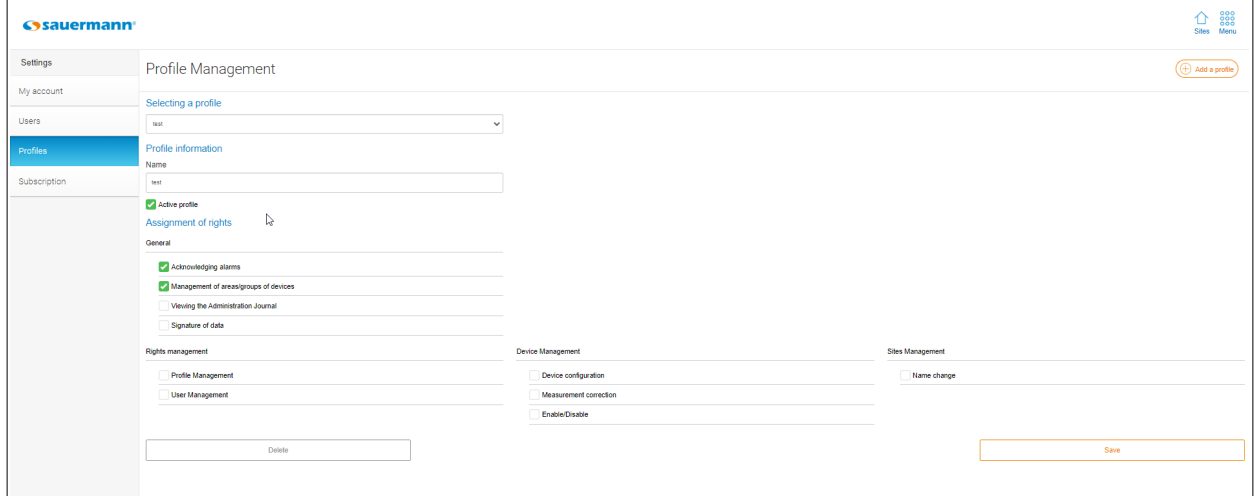

➢ Cliccare **"Salvare"**.

<span id="page-18-2"></span><span id="page-18-1"></span>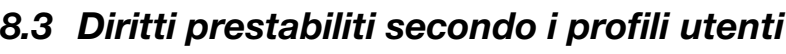

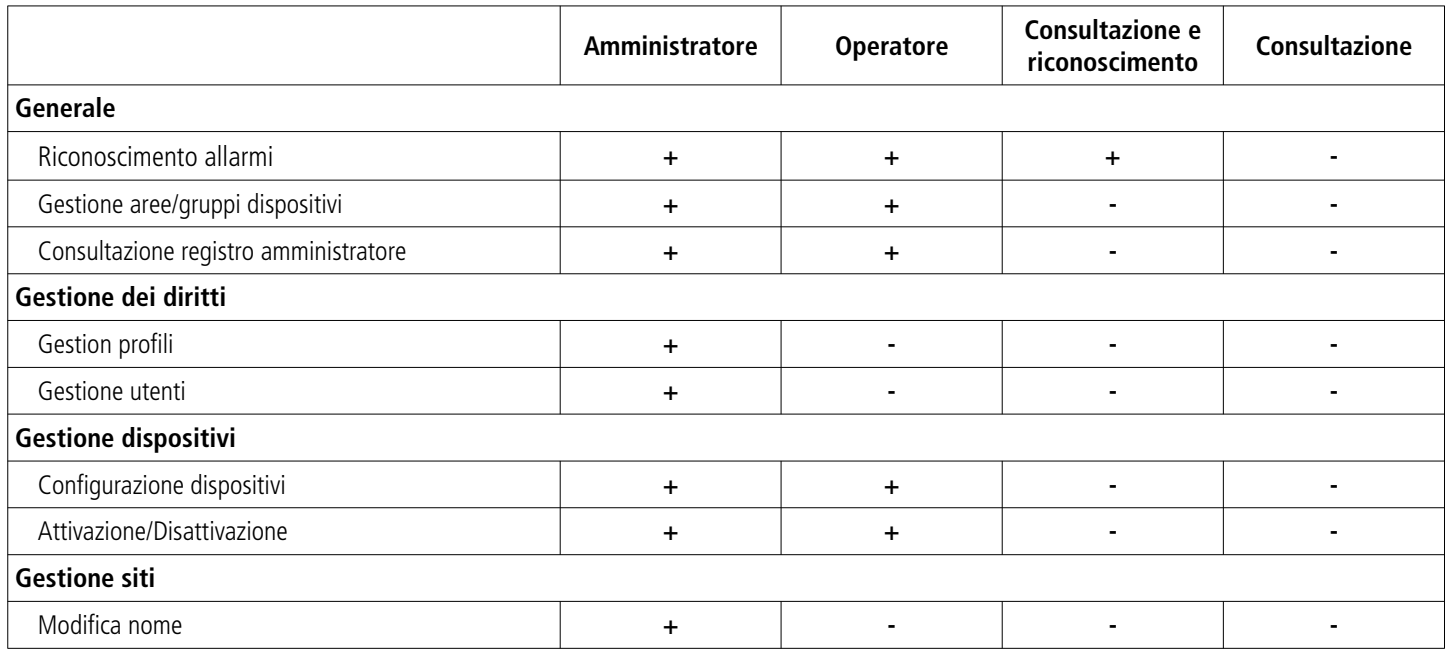

## <span id="page-18-0"></span>8.4 Eliminare un profilo utente

Dalla pagina **"Gestione Profili"**:

- $\triangleright$  Nella lista a scorriemnto, selezionare i profili da eliminare.
- ➢ Cliccare **"Eliminare"**.

f.

Compare un messaggio di conferma.

➢ Confermare l'eliminazione cliccando su **"OK".**

**Non è possibile eliminare un profilo se è assegnato ad un utente.**

# **Queste funzioni sono disponibili solo sulla versione WEB.**

I siti possono essere divisi in diverse aree e le aree permettono di creare gruppi di dispositivi.

### <span id="page-19-0"></span>9.1 Gestione siti

Un nome di un sito è scelto durante la creazione di un account (vedere pagina 8). E' possibile aggiungere un sito o modificarlo.

#### 9.1.1 Aggiungere un sito

**È obbligatorio collegare un sito ad un identificativo del dispositivo TrackLog. Il numero di identificazione del software è quindi utilizzabile una sola volta per la creazione di un sito. È necessario utilizzare un'identificazione diversa per ogni nuovo sito da aggiungere.**

Per aggiungere un sito:

➢ Dalla homepage che visualizza la lista dei siti, cliccare **"Aggiungere un sito"**. Si apre la seguente pagina:

<span id="page-19-2"></span><span id="page-19-1"></span>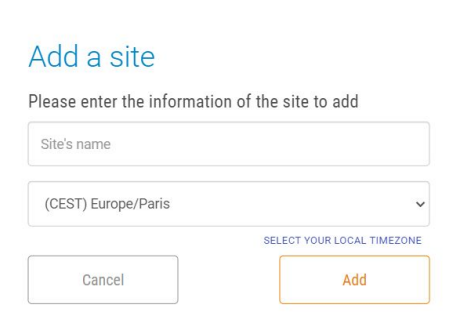

- ➢ Riempire il campo con il nome del sito da aggiungere.
- ➢ Selezionare il fuso orario del sito.
- ➢ Cliccare **"Aggiungere".**

#### 9.1.2 Modificare un sito

Per modificare un nome di un sito e il suo fuso orario:

➢ Dalla homepage che visualizza la lista dei siti, selezionare il sito da modificare. Viene visualizzata la lista dei siti:

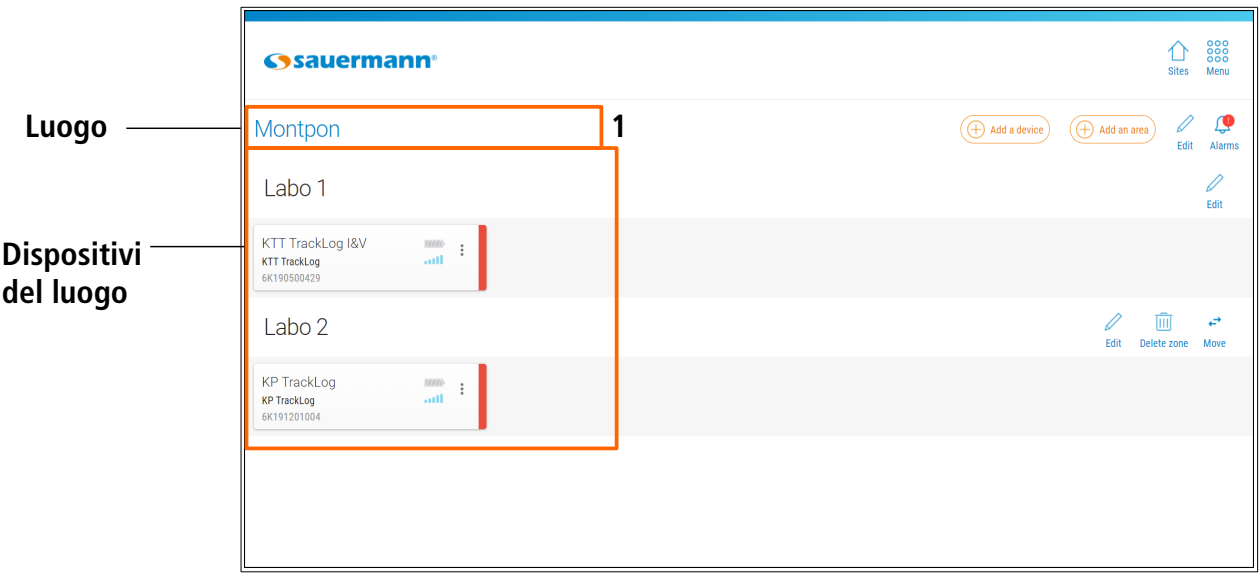

- ➢ Cliccare sul lato destro per modificare **(1)**. Si apre la seguente pagina:
- $\triangleright$  Modificare il nome del sito.
- ➢ Cliccare **"Salvare".**

È anche possibile modificare un sito dalla home page dell'elenco dei siti.

- $\triangleright$  Fare clic sul pulsante opzione sul sito da modificare.
- ➢ Fare clic su **"Modifica"**.
- ➢ Modificare il nome del sito e/o il suo fuso orario.
- ➢ Fare clic su **"Modifica".**

### 9.1.3 Eliminare un sito

È possibile eliminare un sito dalla home page visualizzando l'elenco relativo.

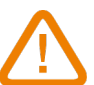

**È impossibile eliminare un sito che contiene almeno un dispositivo.** Prima di eliminare un sito contenente uno o più dispositivi, assegnali a un altro sito**.**

- $\triangleright$  Fare clic sul pulsante  $\frac{1}{2}$  opzione sul sito da modificare.
- ➢ Fare clic su **"Elimina sito"**. Viene visualizzata la finestra opposta.
- ➢ Fare clic su **"Conferma".**

### <span id="page-20-0"></span>9.2 Gestione aree

Quando viene creato un sito, viene aggiunta automaticamente un'area. Per impostazione predefinita, quest'area ha lo stesso nome del sito che è stato creato. Questo nome può essere modificato, vedere il capitolo [9.2.2](#page-21-0).

### 9.2.1 Aggiungere un area

Per definire le aree:

- ➢ Cliccare il sito per il quale è richiesta una definizione delle aree. Viene visualizzata la lista dispositivi.
- ➢ Cliccare il pulsante **"+ Aggiungere un'area"**. Si apre la seguente pagina.
- ➢ Definire un nome per l'area quindi selezionare i dispositivi in lista da aggiungere al'area.
- ➢ Cliccare **"Aggiungere"**.

I dispositivi selezionati sono aggiunti all'area creata:

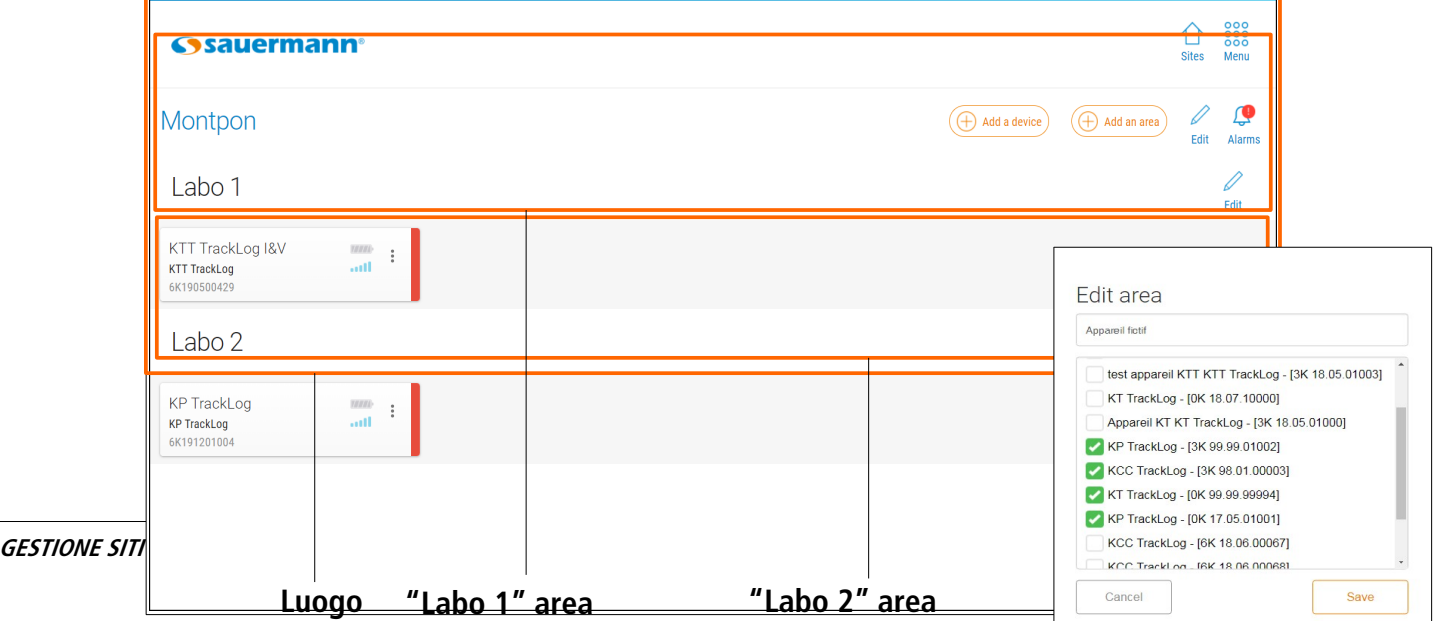

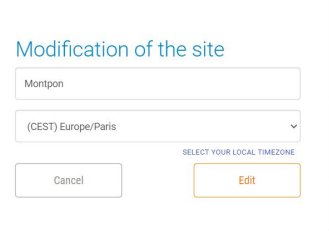

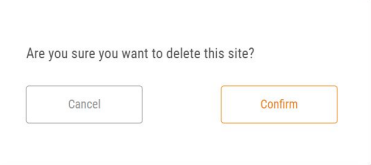

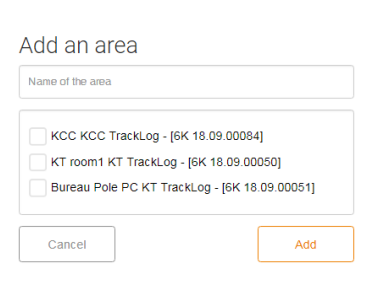

#### <span id="page-21-0"></span>9.2.2 Modificare un area

È possibile modificare il nome di una zona creata.

- $\triangleright$  Fare clic su  $\bigcirc$  davanti all'area da modificare..
- ➢ Si apre la finestra opposta.
- ➢ Immettere il nuovo nome.
- ➢ Fare clic su **"Salva"**.

#### 9.2.3 Spostare un dispositivo in un'altra area

Per spostare un dispositivo in un'altra area:

- $\triangleright$  Cliccare  $\oslash$  di fronte all'area di riferimento. Si apre la seguente pagina:
- ➢ Il primo campo **(1)** indica il nome dell'area di riferimento. Nella lista dispositivi **(2)**, spuntare i dispositivi da muovere.
- ➢ Cliccare **"Salvare"**. I dispositivi saranno spostati nell'area indicata.

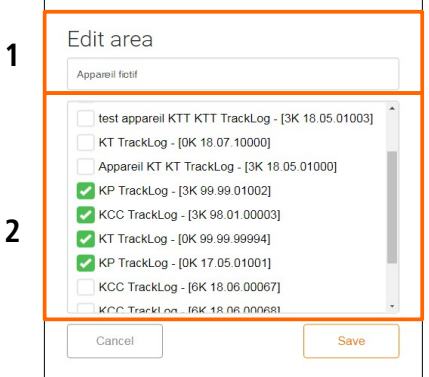

#### 9.2.4 Spostare un'area in un altro sito

E' possibile sposatre un'area in un altro sito precedentemente creato.

- ➢ Nell'area da spostare:
- ➢ Cliccare **"Sposta"**

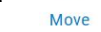

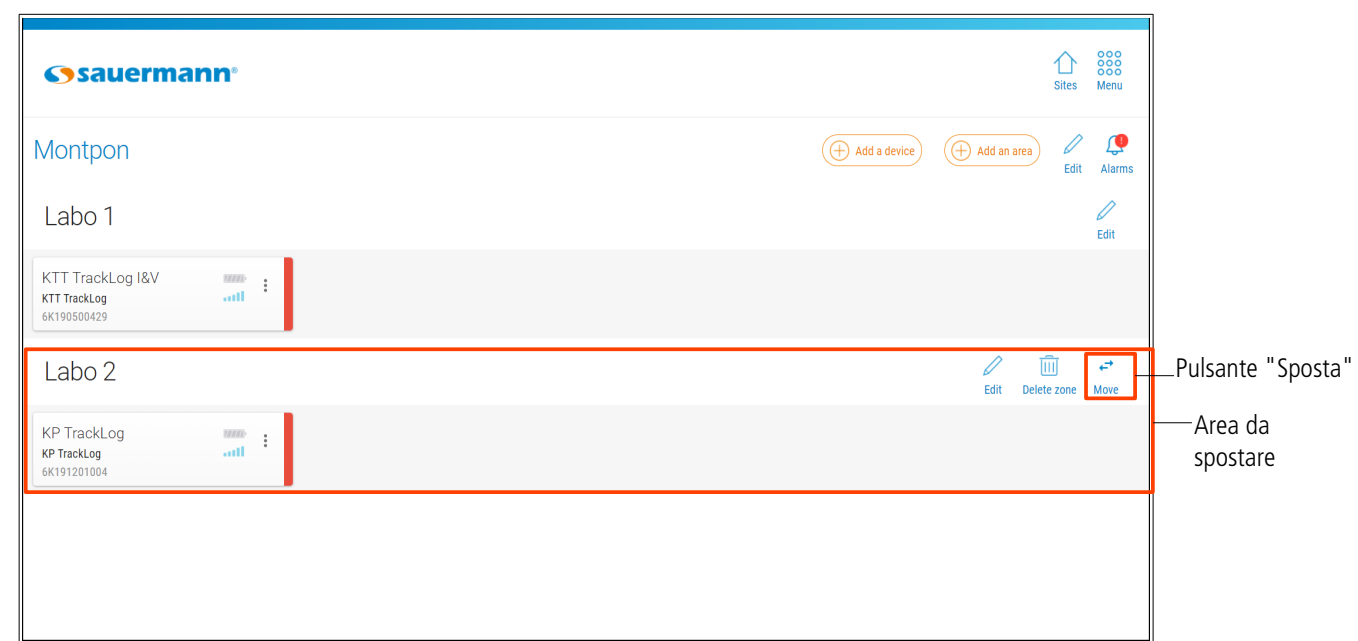

- ➢ Selezionare il sito sul quale l'area deve essere spostata.
- ➢ Cliccare su .**"Salva".**

#### 9.2.5 Eliminare un'area

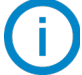

**Non è possibile eliminare l'area aggiunta automaticamente durante la creazione di un sito.**

Per eliminare un'area:

 $\triangleright$  Cliccare  $\overline{\mathbb{I}\mathbb{I}}$  di fronte all'area da eliminare.

Si visualizza un messaggio di conferma.

➢ Cliccare **"OK"** per confermare l'eliminazione dell'area.

# <span id="page-23-1"></span>10. CONFIGURARE UN TRACKLOG

Sono disponibili due tipi di configurazione:

- Semplificato: questa configurazione viene eseguita con l'applicazione mobile (connessione wireless) e web (LoRa®)
- Completo: questa configurazione viene eseguita con l'applicazione mobile (connessione wireless) e web (USB)

La configurazione semplificata è disponibile solo durante una registrazione di un set di dati. Pertanto, è obbligatorio utilizzare la configurazione completa di Data Logger via connessione wireless o USB, prima di eseguire una configurazione semplificata .

### <span id="page-23-0"></span>10.1 Configurazione completa

#### 10.1.1 Con USB con Applicazione Web

**Un TrackLog deve essere precedentemente assegnato ad un sito e/o ad un'area.**

➢ Cliccare il dispositivo da impostare. Si apre la seguente pagina:

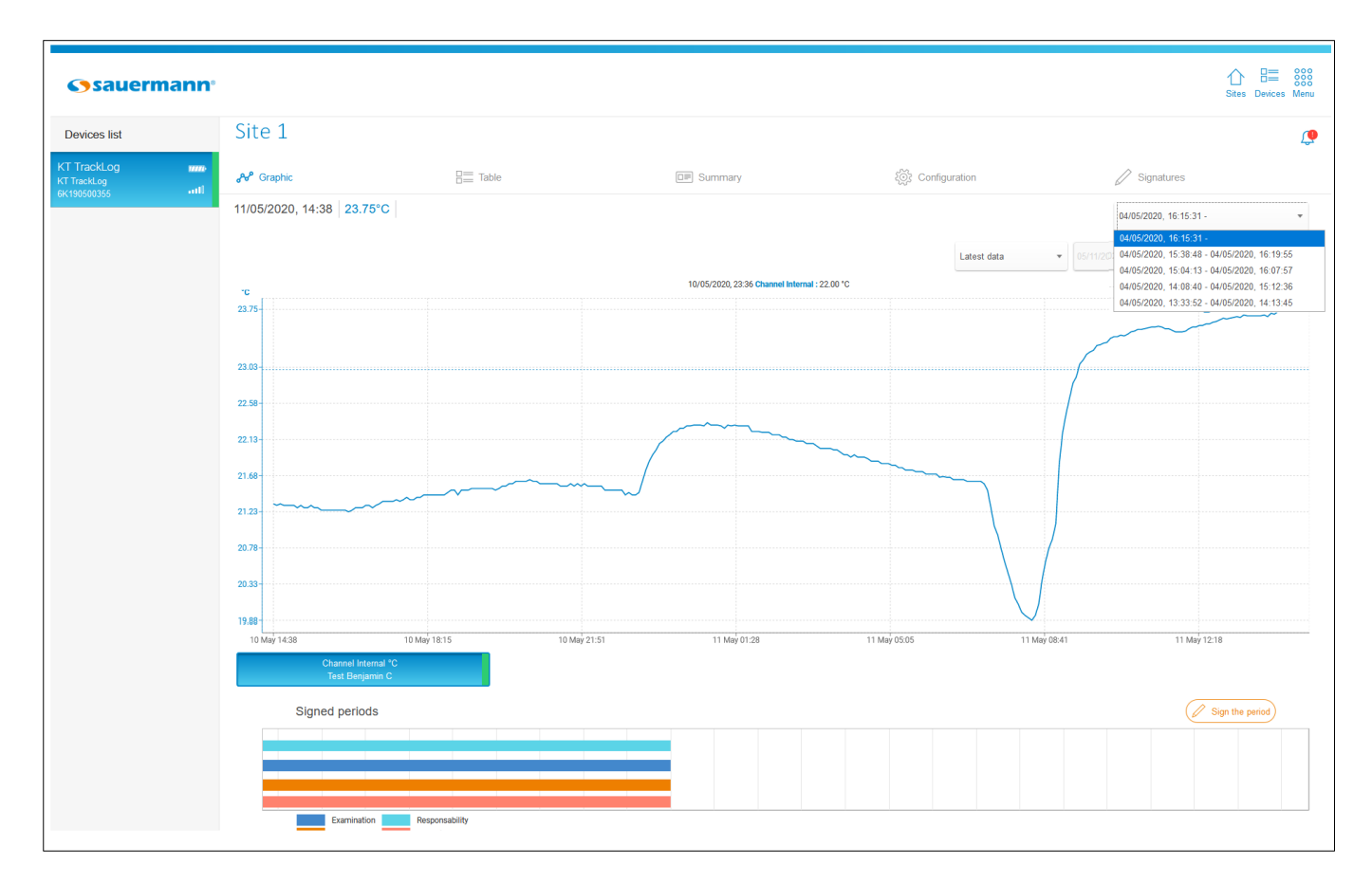

➢ Cliccare **"Configurazione"** quindi **"Configurazione completa".**

#### ➢ Si apre la seguente pagina.

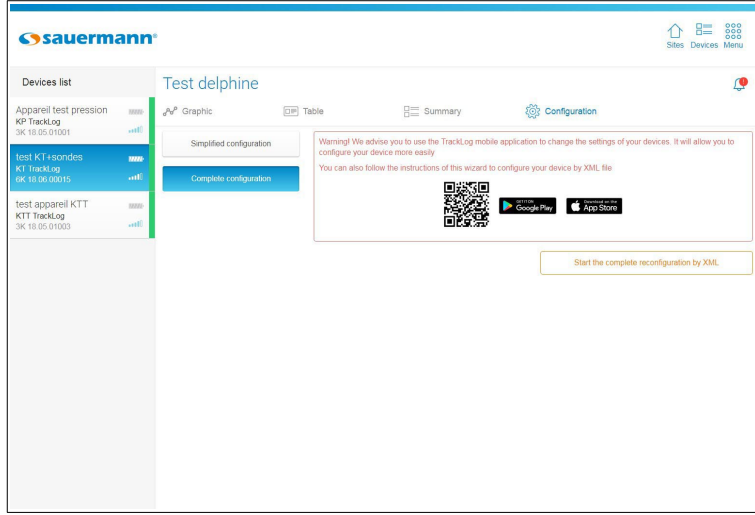

➢ Cliccare **"Avvio di una riconfigurazione completa XML".** Si apre la seguente finestra, con il tipo di campi del dispositivo già compilati:

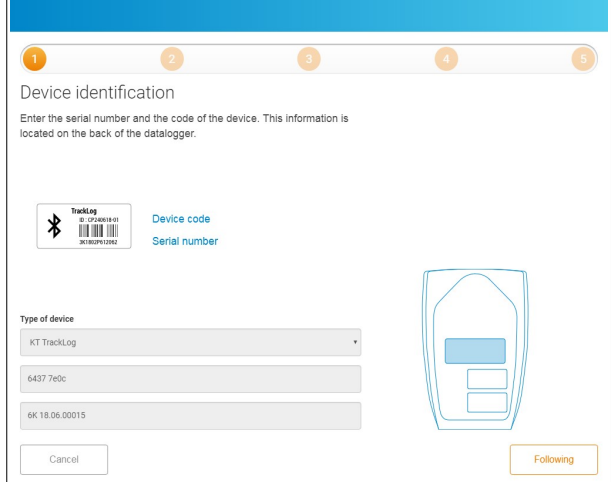

➢ Cliccare **"Prossimo"**.

Si apre la seguente finestra:

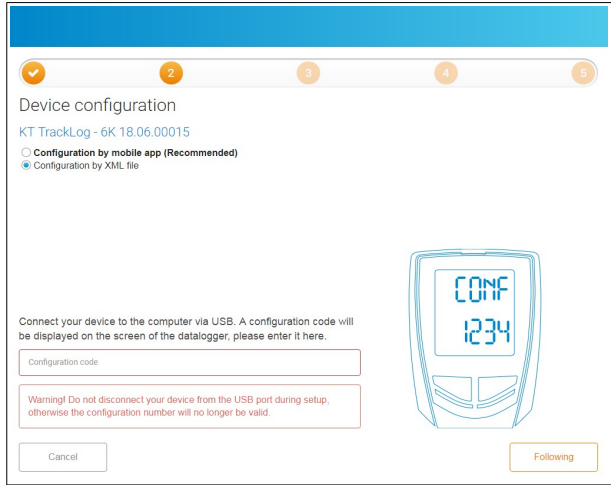

- ➢ Cliccare sulla linea **"Configurazione XML"**.
- ➢ Colleagare il TrackLog nella porta USB del computer. Un codice di 4 caratteri compare sullo schermo del TrackLog.

➢ Riempire il campo **"Codice di configurazione"**, quindi cliccare **"Prossimo"**. Si apre la seguente finestra:

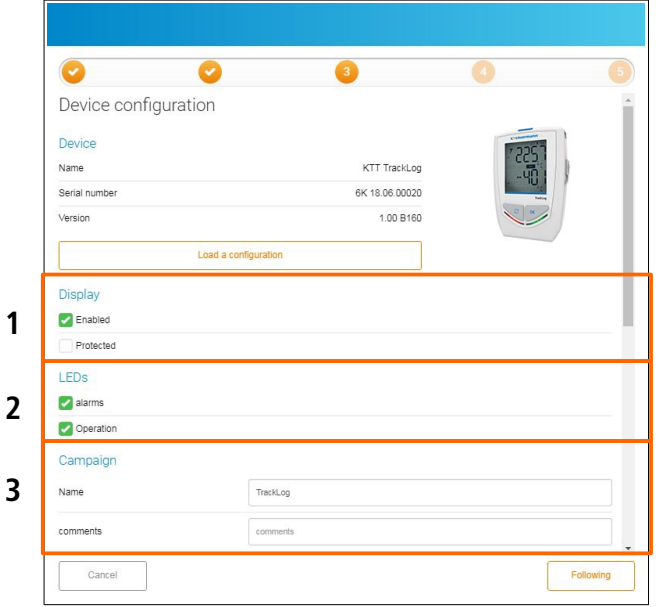

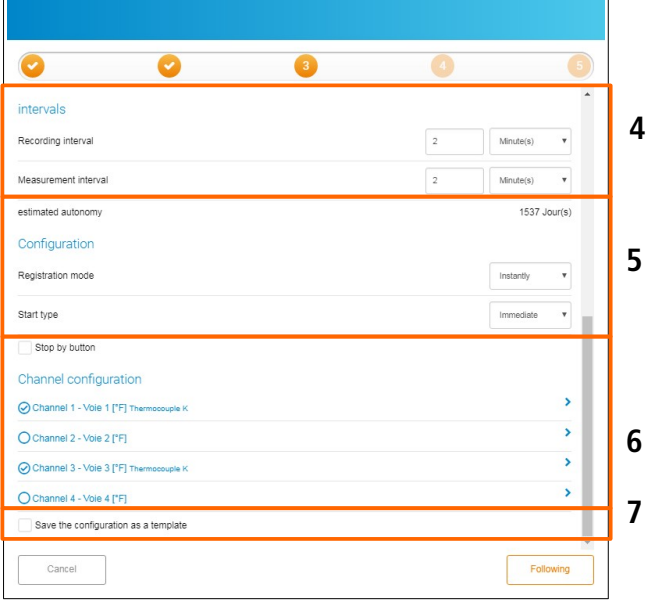

Dalla finestra n ° 3 per l'assistenza all'installazione, è possibile :

- 1.Impostare il display:
	- ➢ Spuntare la casella "Attivato" per attivare lo schermo del dispositivo.
	- ➢ Spuntare la casella "Protetto" per bloccare la visualizzazione dei valori misurati sul dispositivo.
- 2.Attivare i LED:
	- ➢ Spuntare la casella "Allarme" per attivare il LED durante un allarme.
	- ➢ Spuntare la casella "Operativo" per attivare i LED.

#### 3.Specificare le informazioni del set di dati:

- ➢ Inserisci un nome del set di dati.
- ➢ Aggiungere un commento.
- 4.Impostare gli intervalli:
	- ➢ Impostare gli intervalli di registrazione in minuti o ore.
	- ➢ Impostare gli intervalli di misura in minuti o ore.

#### **La durata stimata della batteria è automaticamente aggiornata.**

#### 5.Impostare l'avvio o l'arresto di un set di dati:

- ➢ Selezionare la modalità di registrazione richiesta:
	- **→** *Instantanea*: I valori vengono registrati ad intervalli definiti
	- → Minima: la configurazione di questa modalità richiede 2 intervalli; un intervallo di misurazione e un intervallo di registrazione. Il valore registrato sarà il minimo misurato dal data logger in base agli intervalli definiti .

Esempio: intervallo di registrazione  $= 10$  minuti

Intervallo di misura = 1 minuto

Il dispositivo esegue una misurazione ogni minuto ma registra solo il valore minimo rilevato nel periodo di 10 minuti.

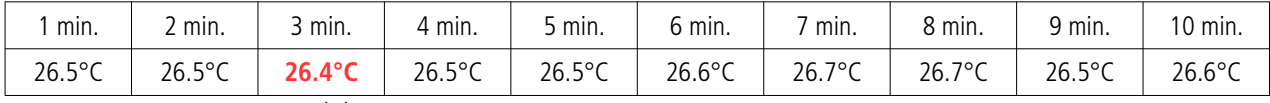

10 misure: Registrazione del minimo misurato: **26.4°C**

- **→** *Massima*: stesso principio della modalità minima ma è registrato il valore massimo .
- **→** *Media*: stesso principio delle modalità minima e massima ma il valore registrato è la media di tutte le misurazioni durante l'intervallo di registrazione definito.
- ➢ Selezionare la modalità di avvio:
	- **→** *Data*: impostare un inizio in base a una data e un'ora definite. Imposta la data e l'ora richieste.
	- **→** *Immediata*: il set di dati inizia alla fine della configurazione del dispositivo.
	- **→** *Pulsante*: una volta convalidata la configurazione, l'icona **"REC"** sul dispositivo lampeggia. Il dispositivo è in

attesa dell'inizio della registrazione delle misure. Per avviare il set di dati di misurazione, premere a lungo sul tasto **OK** del dispositivo. L'icona **"REC"** diventa fissa: set di dati avviato.

- ➢ Spuntare la casella **"Arresto con pulsante"** per fermare il set di dati delle misure in ogni istante mediante il tasto **OK** del dispositivo.
- 6.Impostare i canali:
	- ➢ Cliccare la linea del canale da impostare. La linea è attivata.
	- ➢ Spuntare la casella **"Registra"** per registrare questo canale.
	- ➢ Spuntare la casella **"Visualizza"** per visualizzare il canale sul dispositivo.
	- ➢ Assegnare un nome al canale (opzionale).
	- ➢ Selezionare il tipo di sonda, se necessario
	- ➢ Selezionare l'unità di misura, se necessario.
	- ➢ Selezionare la casella **"Attiva soglia"** per attivare e definire gli allarmi.
	- $\triangleright$  Inserire una soglia alta e bassa.
	- ➢ Imposta il ritardo delle soglie degli allarmi.
- 7.Salvare la configurazione come modello predefinito:
- ➢ Spuntare la casella **"Salvare la configurazione come modello"** sulla parte alta della finestra n°3 di impostazione quidata, quindi nominare la configurazione per salvarla e riusarla in seguito.

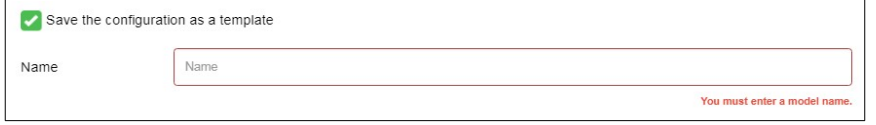

Quando tutti i parametri sono impostati:

➢ Fai clic su **"Avanti"**.

Un file confXXXX.xml viene creato e salvato sul computer nella cartella di download predefinita.

(XXXX sostituito dal codice visualizzato sullo schermo del dispositivo).

- $\triangleright$  Aprire la cartella di download predefinita e copia il file XML.
- ➢ Vai alla cartella TrackLog, riconosciuta come memoria rimovibile dal computer.
- ➢ Incolla il file nella root TrackLog.
- ➢ Una volta copiato il file XML nel TrackLog, fare clic su **"Avanti"** nella finestra seguente.

Viene visualizzata la seguente finestra.

➢ Assegna un nome al TrackLog.

<span id="page-26-0"></span>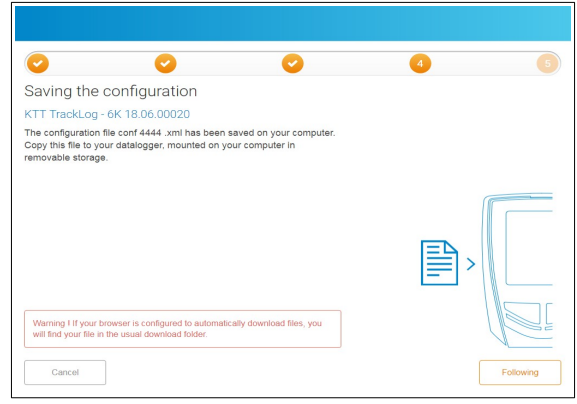

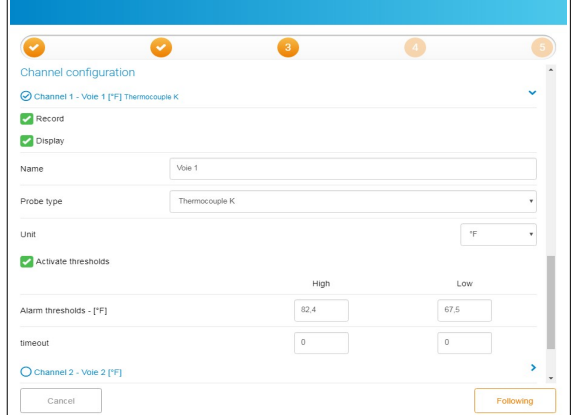

- ➢ Seleziona l'area richiesta per il dispositivo.
- ➢ Clicca **"Finito"**. Il messaggio di conferma **"conf OK"** viene visualizzato sullo schermo del dispositivo.
- **Una volta confermata la configurazione, eliminare il file XML**

**dalla tua cartella di download: non può essere riutilizzabile.**

10.1.2 Con l'Applicazione Mobile in **c**onnessione wireless

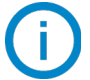

#### **Un TrackLog è stato già assegnato ad un sito e/o un'area.**

- ➢ Premere sul Tracklog da configurare sull'area o sul sito. Vengono visualizzati i valori misurati
- $\triangleright$  Premere il tasto  $\frac{1}{2}$  in basso a destra dello schermo Viene visualizzato il seguente messaggio.
- ➢ Premere il pulsante **"Configurazione completa"**. Si apre la seguente pagina:

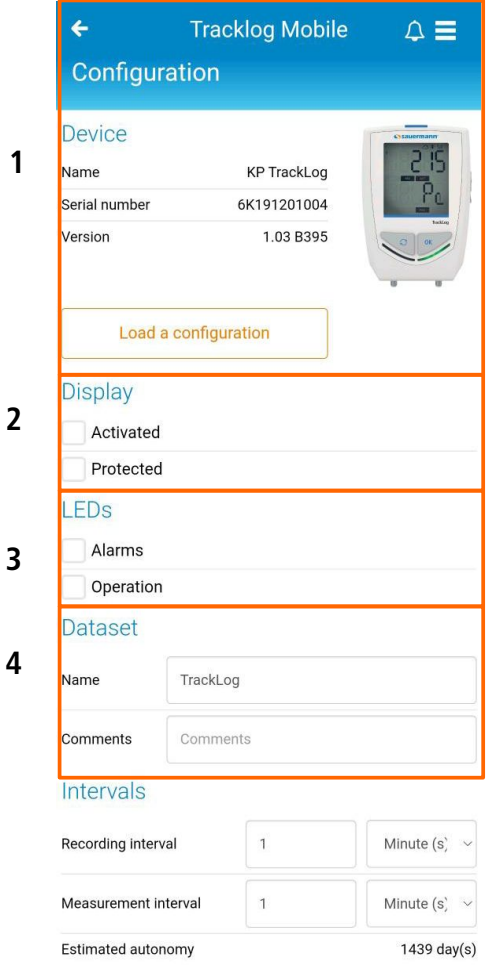

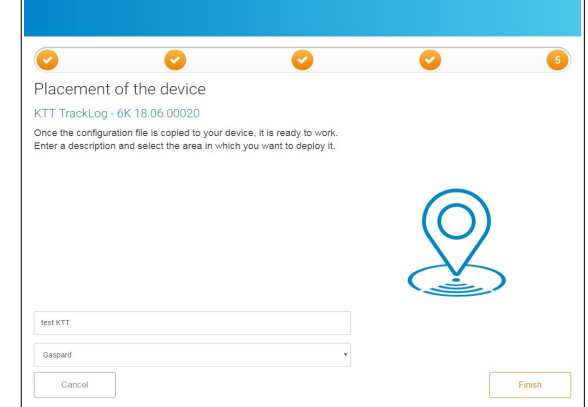

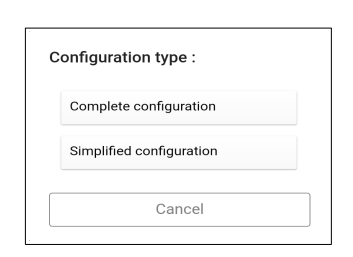

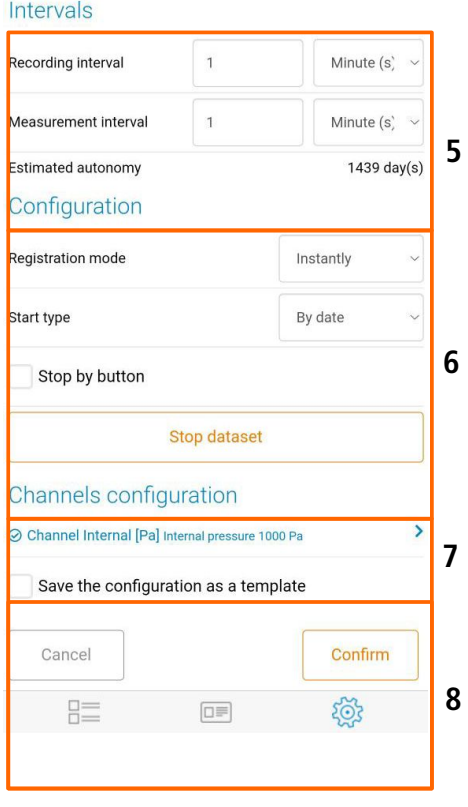

- 1. Dettagli dispositivi: tipo di dispositivo, numero di serie e numero di versione promemoria.
	- ➢ Per scaricare una configurazione precedentemente salvata: vedere pagina [27.](#page-26-0)
- ➢ Aggiungere una designazione per il dispositivo (opzionale).
- 2.Impostare il display:
	- ➢ Spuntare la casella **"Attivato"** per attivare la schermata di visualizzazione del dispositivo.
	- ➢ Spuntare la casella **"Protetto"** per bloccare la visualizzazione dei valori misurati sul dispositivo .

#### 3.Attivare i LED:

- ➢ Selezionare la casella **"Allarme"** per attivare il LED durante un allarme.
- ➢ Spuntare la casella **"Funzionamento"** per attivare i LED.
- 4.Specificare le informazioni del set di dati:
	- ➢ Nominare il seti di dati.
	- ➢ Aggiungere un commento.
- 5. Impostare le soglie:
	- ➢ Impostare l'intervallo di registrazione in minuti o ore.
	- ➢ Impostare l'intervallo di misurazione in minuti o ore .

#### **La durata stimata della batteria è automaticamente aggiornata.**

#### 6. Impostare l'avvio o l'arresto di un set di dati:

- ➢ Selezionare la modalità di registrazione richiesta:
	- **→** *Instantanea*: I valori vengono registrati ad intervalli definiti
	- → *Minima*: la configurazione di questa modalità richiede 2 intervalli; un intervallo di misurazione e un intervallo di registrazione. Il valore registrato sarà il minimo misurato dal data logger in base agli intervalli definiti .

Esempio: intervallo di registrazione  $= 10$  minuti

Intervallo di misura = 1 minuto

Il dispositivo esegue una misurazione ogni minuto ma registra solo il valore minimo rilevato nel periodo di 10 minuti.

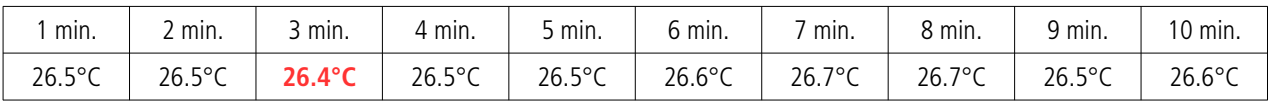

10 misure: Registrazione del minimo misurato: **26.4°C**

- **→** *Massima*: stesso principio della modalità minima ma è registrato il valore massimo .
- **→** *Media*: stesso principio delle modalità minima e massima ma il valore registrato è la media di tutte le misurazioni durante l'intervallo di registrazione definito.
- ➢ Selezionare la modalità di avvio:
	- **→** *Data*: impostare un inizio in base a una data e un'ora definite. Imposta la data e l'ora richieste.
	- **→** *Immediata*: il set di dati inizia alla fine della configurazione del dispositivo.
	- ➔ Pulsante: una volta convalidata la configurazione, l'icona **"REC"** sul dispositivo lampeggia. Il dispositivo è in attesa dell'inizio della registrazione delle misure. Per avviare il set di dati di misura, premere a lungo sul tasto **OK** del dispositivo. L'icona **"REC"** diventa fissa: set di dati avviato.
- ➢ Spuntare la casella **"Arresto con pulsante"** per fermare il set di dati delle misure in ogni istante mediante il tasto **OK** del dispositivo.

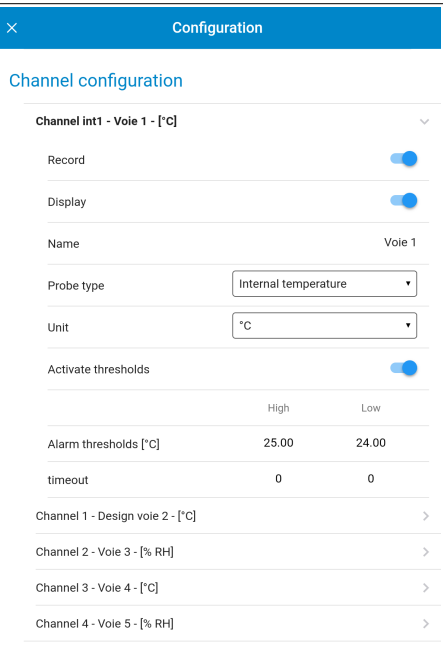

- ➢ Spuntare la casella **"Arrestare il set di dati"** per fermare la registrazione del set di dati.
- 7.Impostare i canali:
	- ➢ Fare clic sulla linea del canale richiesta per impostare. La linea è sviluppata.
	- ➢ Spuntare la casella **"Registra"** per registrare questo canale.
	- ➢ Spunta la casella **"Visualizza"** per visualizzare il canale sul dispositivo.
	- ➢ Assegna un nome al canale (opzionale).
	- ➢ Selezionare il tipo di sonda, se necessario.
	- ➢ Selezionare l'unità di misura, se necessario.
	- ➢ Selezionare la casella **"Attiva soglia"** per attivare e definire gli allarmi.
	- ➢ Inserisci una soglia alta e bassa.
	- ➢ Imposta il ritardo delle soglie degli allarmi.
- 8.Salvare la configurazione come modello:
- ➢ Spuntare **"Salvare"**.
- ➢ Assegnare un nome alla configurazione per salvarlo.
- ➢ Per riutilizzarlo in seguito, premere **"Scarica una configurazione"** nella parte superiore del menu di configurazione.
- ➢ Selezionare la configurazione richiesta e confermare.

Quando tutti i parametri sono impostati:

➢ Premere **"OK"**.

### <span id="page-29-0"></span>10.2 Configurazione semplificata

#### 10.2.1 Con l'Applicazione Web con rete LoRa®

**Un TrackLog deve essere già assegnato ad un sito e/o ad un'area e una configurazione completa già eseguita.**

- ➢ Fare click sul dispositivo da impostare dalla lista disponibile in un'area.
- ➢ Cliccare **"Configurazione"**. Si apre la seguente pagina.

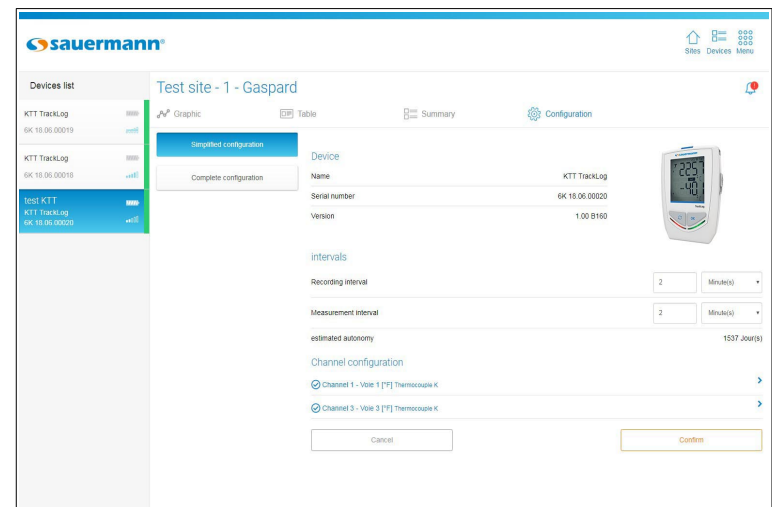

- $\triangleright$  Effettuare le modifiche richieste.
- ➢ Cliccare **"Convalidare"**. Si apre la seguente finestra. Le modifiche sono inviate al TrackLog mediante rete LoRa ® .

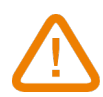

**La configurazione semplificata eseguita tramite la rete LoRa® verrà presa in considerazione dopo la successiva comunicazione dal dispositivo al Cloud.**

**1**

**2**

**3**

#### 10.2.2 Con l'Applicazione Mobile in **c**onnessione wireless

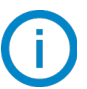

**Un TrackLog deve essere già assegnato ad un sito e/o ad un'area.**

- ➢ Premere sul Tracklog da configurare sull'area o sul sito. Vengono visualizzati i valori misurati
- $\triangleright$  Premere il tasto  $\frac{1003}{2}$  in basso a destra dello schermo. Viene visualizzato il seguente messaggio
- ➢ Premere **"Configurazione semplificata"**. Si apre la seguente finestra.
- 1. Dettagli dispositivi: modello, numero di serie e versione.
- 2. Impostare le soglie:
	- ➢ Impostare l'intervallo di registrazione in minuti o ore.
	- ➢ Impostare l'intervallo di misurazione in minuti o ore .

#### **La durata stimata della batteria viene aggiornata automaticamente.**

- 3. Impostare i canali:
	- ➢ Cliccare sulla linea del canale da impostare. La linea viene attivata.
	- ➢ Spuntare la casella **"Attivare soglia"** per attivare e definire gli allarmi.
	- ➢ Inserire i valori alto e basso delle soglie.
	- ➢ Premere **"OK"**.

Quando tutti i parametri sono impostati:

➢ Premere **"OK"**.

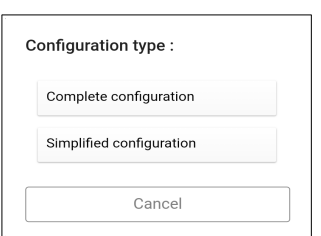

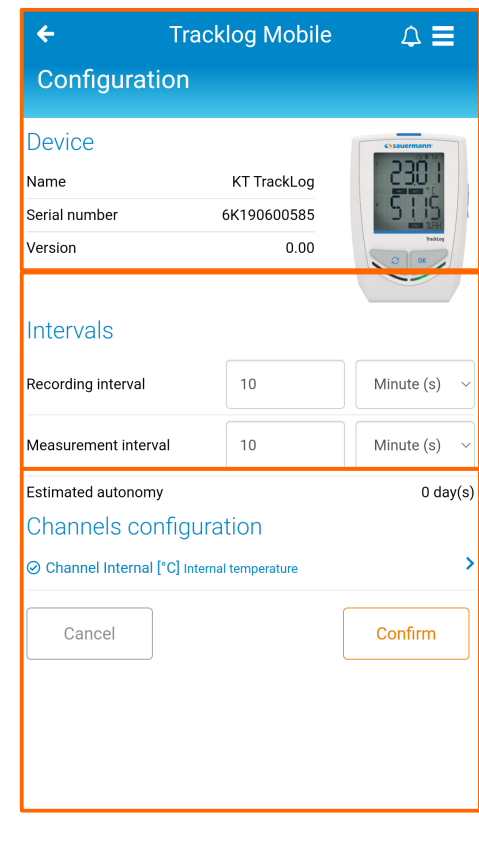

胆  $\square \equiv$ 

# <span id="page-31-0"></span>11. PROCEDURA PER MODIFICARE LE IMPOSTAZIONI DI MISURA (applicazione mobile Tracklog)

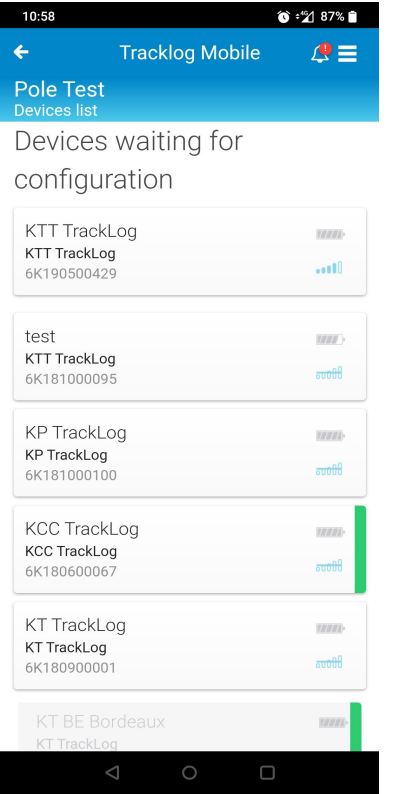

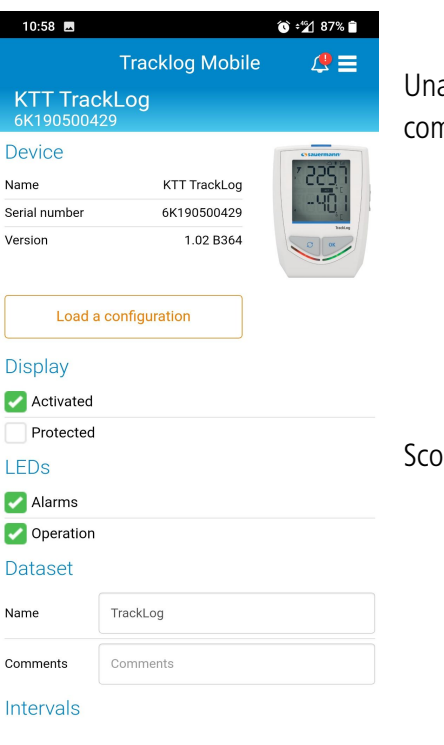

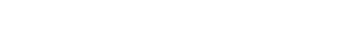

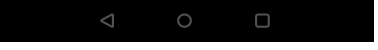

Entrare nella lista gli strumenti da configurare

Selezionare lo strumento da configurare cliccando sulla sua scheda

Una volta cliccato sulla scheda dello strumento, entrare nel menu di configurazione come mostrato nello screenshot a lato

Scorrere verso il basso per accedere al menu della pagina seguente

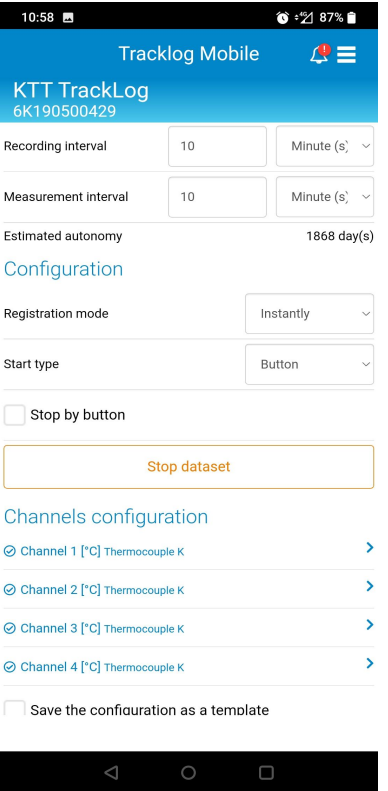

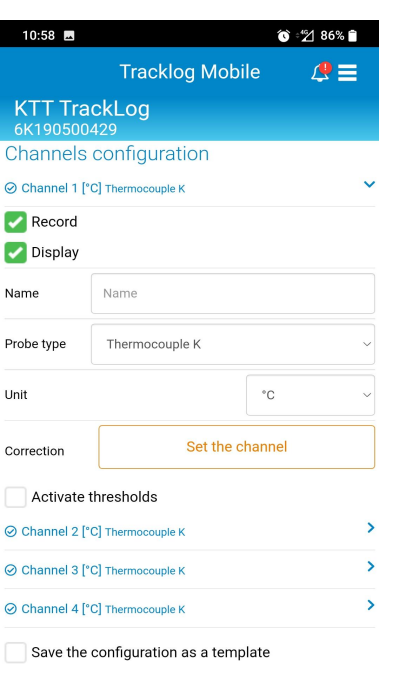

Confirm

Cancel

Scorrendoverso il basso si accederà alla pagina che ci interessa

Cliccare su un canale per aprire i parametri di configurazione

Una volta visualizzati i parametri di configurazione del canale, cliccare su "Imposta il canale" per correggere una misurazione in particolare di questo canale

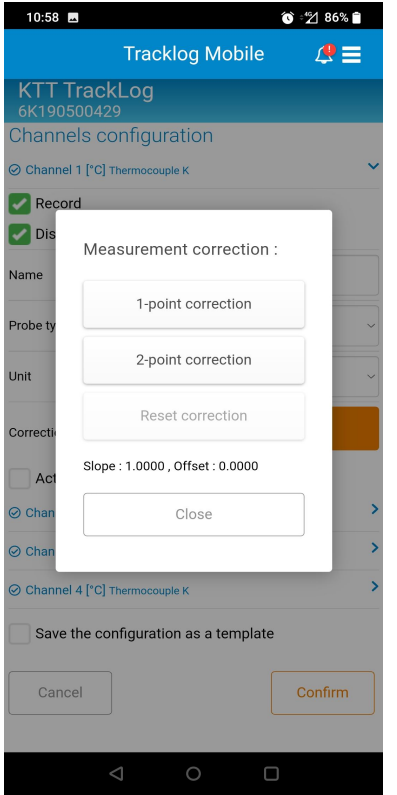

#### **Quando avrete cliccato su «Imposta il canale» apparirà un pop-up: "Correzione della misura" come mostrato nella schermata a fianco**

#### Di default :

- Vengono visualizzate le prime due correzioni
- La scheda "Ripristina le correzioni" è in grigio
- "Slope" e "Offset" sono impostati come nella schermata a fianco

#### **Dopo aver verificato i punti sopra, fare clic su "correzione di 1 punto"**

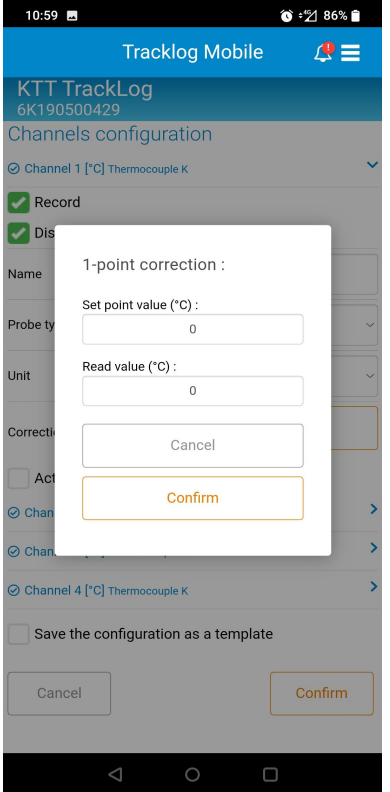

Si aprirà una finestra dove poter impostare la correzione al punto 1

La casella "Valore impostato" corrisponde al valore di misurazione standard al quale viene rilevata una deviazione

La casella "Leggi valore" corrisponde al valore che stai misurando invece del valore atteso che è il valore di misurazione standard

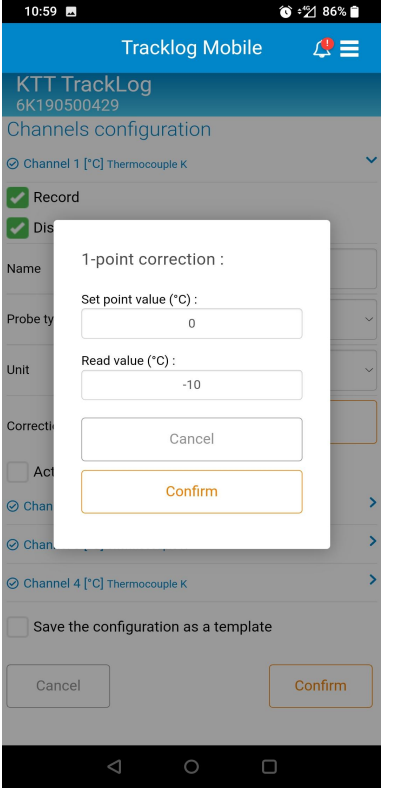

**Tracklog Mobile** 

Measurement correction:

1-point correction

2-point correction

Reset correction

Close

Slope: 1.0000, Offset: 10.0000

Save the configuration as a template

10:59

 $\blacksquare$  Req **Dis** 

Probe

Unit

Correr

 $\Omega$  Cha

Cancel

⊙ Channel 4 [°C] Thermocouple K

 $\overline{A}$ ⊘ Chi

**KTT TrackLog Channels configuration** 2 Channel 1 [°C] Thermocouple K

 $\bullet$  :  $\%$  86%

Confirm

 $\Box$ 

 $\mathbf{A}$ 

Impostare entrambi i valori come indicato nello screenshot a fianco

Cliccare su « Conferma »

**In questo esempio si vuole misurare un valore standard a 0°C e si misura - 10°C invece di 0°C**

**Quindi si imposta il "Valore di Set point" a 0°C e il "Valore di lettura" a - 10°C**

**Qui l'offset sarà impostato a 10°C.**

Una volta cliccato su « Conferma »

- Le prime due schede verranno visualizzate in grigio
- "La casella Ripristina correzione" non è grigia
- "Slope" e "Offset" sono impostati come nella pagina precedente

Quindi, chiudi il pop-up e termina la configurazione del tuo dispositivo Il tuo dispositivo è stato configurato e le correzioni sono state applicate al canale corrispondente

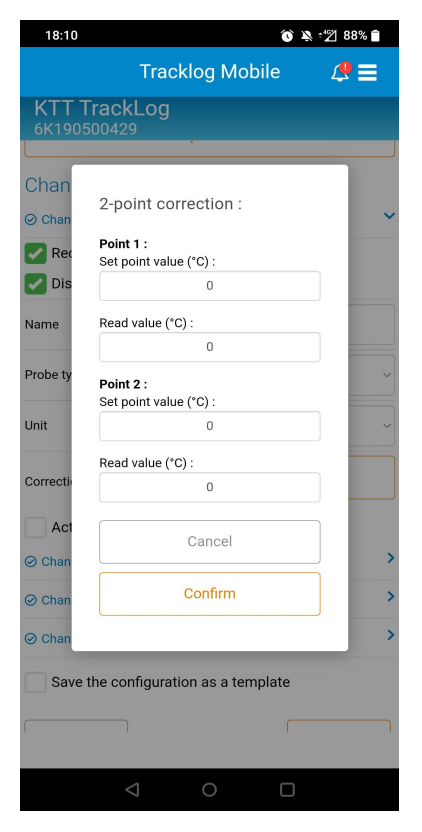

Selezionando la correzione in 2 punti invece della correzione in 1 punto si verrà reindirizzati su questa pagina

Lo scopo di questa pagina è di eseguire un'interpolazione lineare della correzione della misura da due punti di misura.

La compilazione dei campi segue lo stesso principio spiegato sopra per la correzione di 1 punto

- 18:23 ⓒ  $\bullet$   $\bullet$   $\cdot$   $\bullet$  86% **Tracklog Mobile**  $\mathcal{Q} \equiv$ **KTT TrackLog Channels configuration**  $\odot$  Cha 2-point correction:  $\blacksquare$  Re **Dis** Point 1: Set point value (°C) : Vame  $\Omega$ Read value (°C) : Probe  $-5$ Unit Point 2: Set point value (°C) Correc Read value (°C) :  $\overline{A}$  $10$  $Q$  Cha Cancel  $\odot$  Cha Confirm ⊘ Cha  $\mathbf{S}$ Cance Confirm
- **1.** In questo esempio si vuole misurare un valore standard a 0°C e si misura -5°C invece di 0°C

Quindi si imposta il "Valore di Set point" a 0°C e il "Valore di lettura" a -5°C

2. Si desidera misurare un valore standard a 7°C e si misurano 10°C invece di 7°C

Quindi si imposta il "Valore di Set point" a 7°C e il "Valore di lettura" a 10°C

Qui, il calcolo imposterà uno slope e un offset

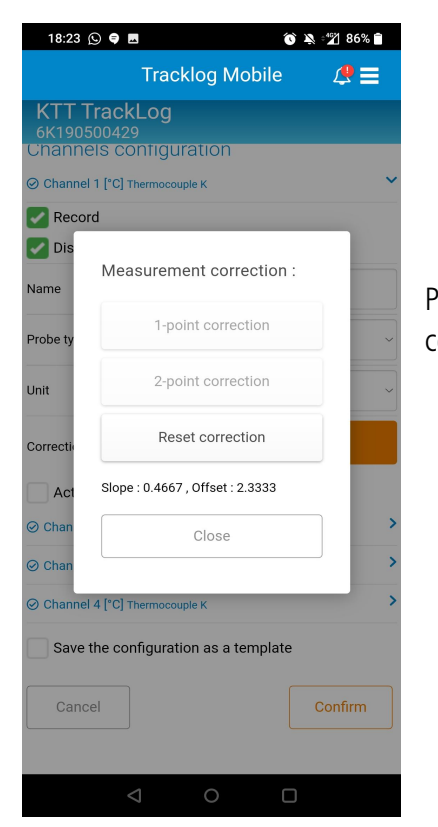

Per l'esempio spiegato in precedenza, Slope e l'Offset sono calcolati per applicare una correzione del canale

# <span id="page-37-2"></span>12. STATO DEL DISPOSITIVO

### <span id="page-37-1"></span>12.1 Applicazione Web

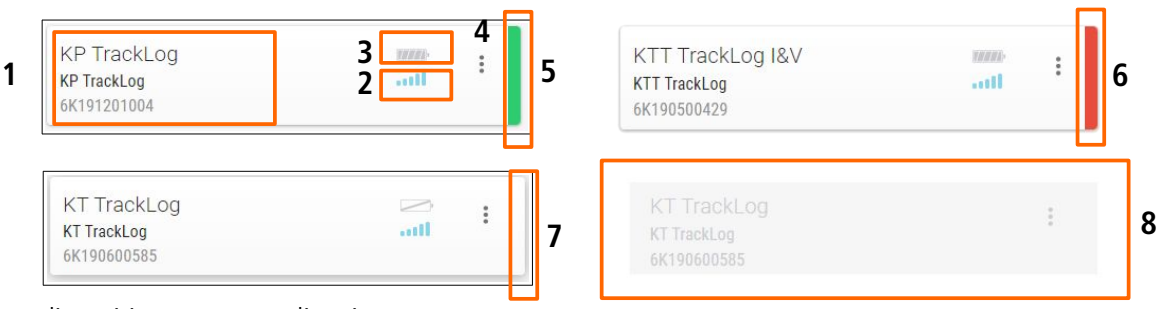

- 1. Nome dispositivo e numero di serie
- 2. Stato batteria
- 3. Potenza del segnale di radio frequenza
- 4. Accesso alle opzioni del dispositivo:
	- Modifica: permette di modificare il nome del dispositivo
	- Disattiva: permette di disabilitare l'invio di misure e allarmi al Cloud. Quando un dispositivo viene disattivato, diventa grigio (8) e non è più visibile dagli altri utenti. I dati delle misurazioni non vengono più inviati al Cloud. La cronologia dei dati rimane disponibile
	- Attiva: permette di attivare l'invio di misure e allarmi al Cloud

#### **Questa funzione è disponibile solo con versione WEB. Deve essere attivata mediante gestione profili utenti. Per maggiori dettagli, vedere pagina [19](#page-18-2).**

- 5. Verde: nessun allarme
- 6. Rosso: almeno un allarme attivo
- 7. Nessun colore: nessuna soglia di allarme impostata
- 8. Esempio di dispositivo disattivato

### <span id="page-37-0"></span>12.2 Applicazione Mobile

Lo stato del dispositivo è indicato grazie ai seguenti colori:

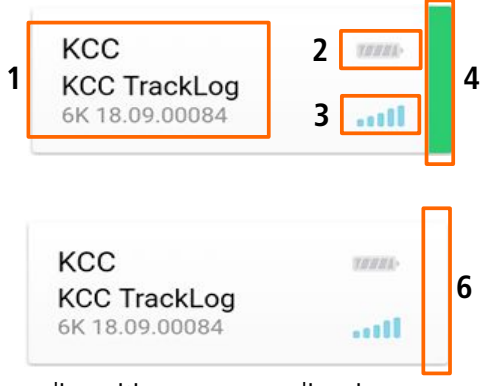

- 1. Nome dispositivo e numero di serie
- 2. Stato batteria
- 3. Potenza del segnale di radio frequenza
- 4. Verde: nessun allarme
- 5. Rosso: almeno un allarme attivo
- 6. Nessun colore: nessuna soglia di allarme impostata

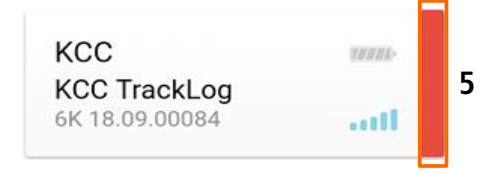

# <span id="page-38-2"></span>13. IMPOSTAZIONI APPLICAZIONE MOBILE

Per accedere alle impostazioni dell'Applicazione Mobile:

➢ Andare sul menu quindi **"Impostazioni"**.

<span id="page-38-1"></span>Viene visualizzata la seguente schermata.

### 13.1 Connessione automatica

Attivare questa funzione per visualizzare direttamente l'elenco dei siti quando si avvia l'applicazione, senza chiedere l'identificazione o la password.

- ➢ Attivare o disattivare la connessione automatica all'Applicazione Mobile.
- <span id="page-38-3"></span>➢ Premere **"OK"**.

### <span id="page-38-0"></span>13.2 Notifiche

Questa funzione consente di visualizzare in tempo reale le notifiche quando l'applicazione Mobile è chiusa. Ad esempio, una notifica viene inviata quando un dispositivo è in stato di allarme .

- ➢ Attivare o disattivare le notifiche.
- ➢ Premere **"Convalidare"**. Viene visualizzato un messaggio di conferma.
- ➢ Premere **"OK"**.

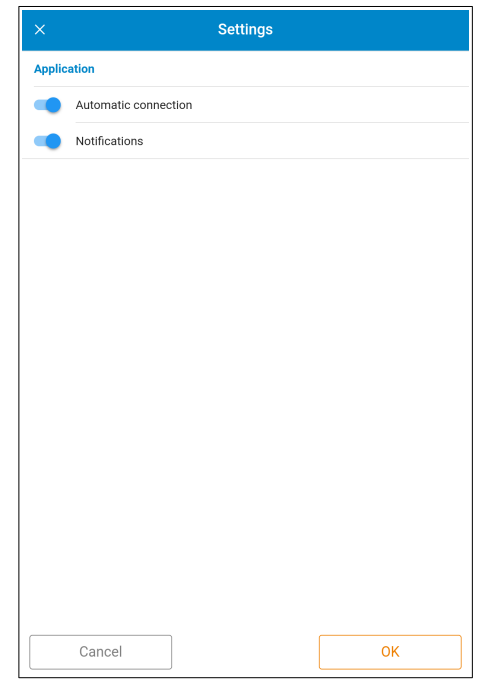

### <span id="page-39-0"></span>14.1 Visualizzare dati

Per visualizzare i dati misurati da un dispositivo:

- ➢ Dalla schermata della home page che mostra l'elenco dei tuoi siti, fai clic su quello richiesto .
- ➢ Cliccare il dispositivo richiesto.
	- Viene visualizzata la seguente schermata:

<span id="page-39-1"></span>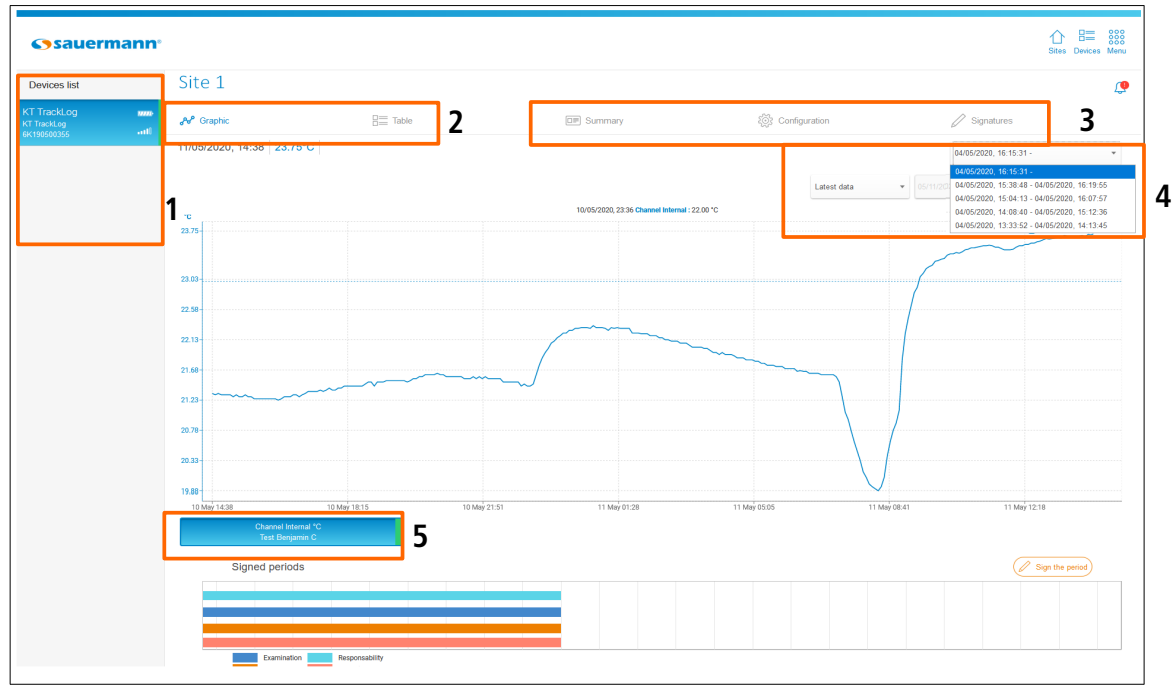

#### **Applicazione Web**

- 1. Sull'Applicazione Web sulla sinistra viene visualizzata la lista dei dispositivi per area. Selezionarne uno per visualizzare i dettagli.
- 2. Selezionare il display richiesto per visualizzare i dati:
	- Grafico<br>• Tabella
		- Tabella: dati o statistica
- 3. Accedere al riepilogo:
	- Informazione dispositivo e dettagli di configurazione
	- Dettagli dei canali
	- Selezionare la configurazione della campagna di misura.
- 4. Selezionare una data:
	- Ultima data
	- Oggi
	- Fino a ieri
	- Ultimi 7 giorni
	- Ultimi 30 giorni
	- Tra due date: riempire i campi della data di inizio e di fine con il calendario o con la tastiera (nell'applicazione Mobile, l'intervallo tra le due date deve essere limitato a 7 giorni) .
- 5. Selezionare i canali da visualizzare sul grafico.

### Applicazione Web:

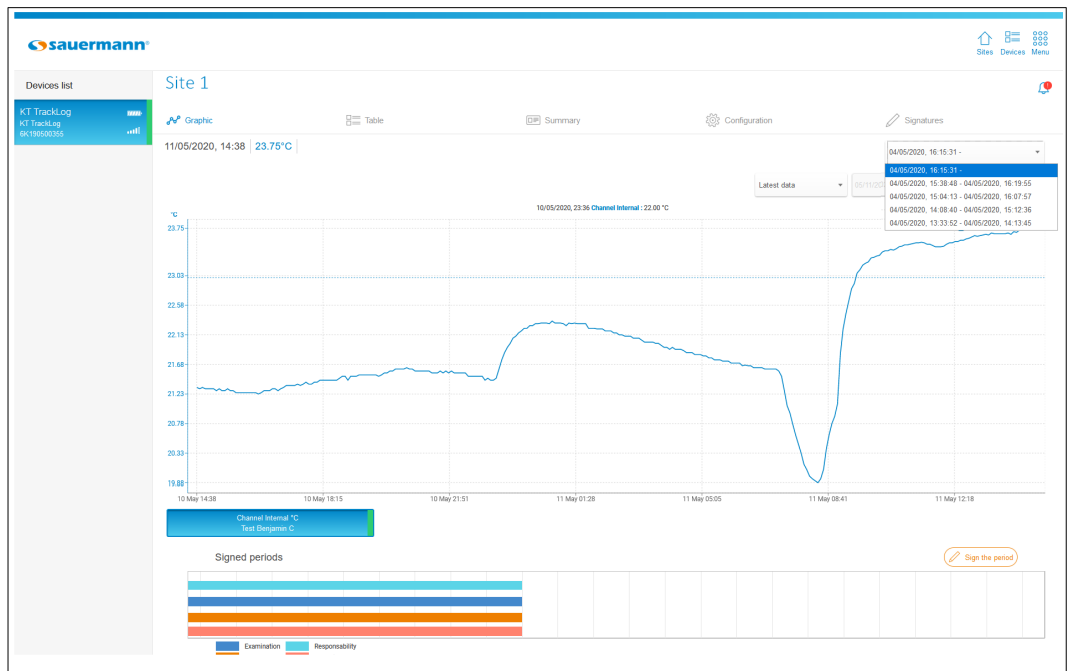

**Vista "Grafico"**

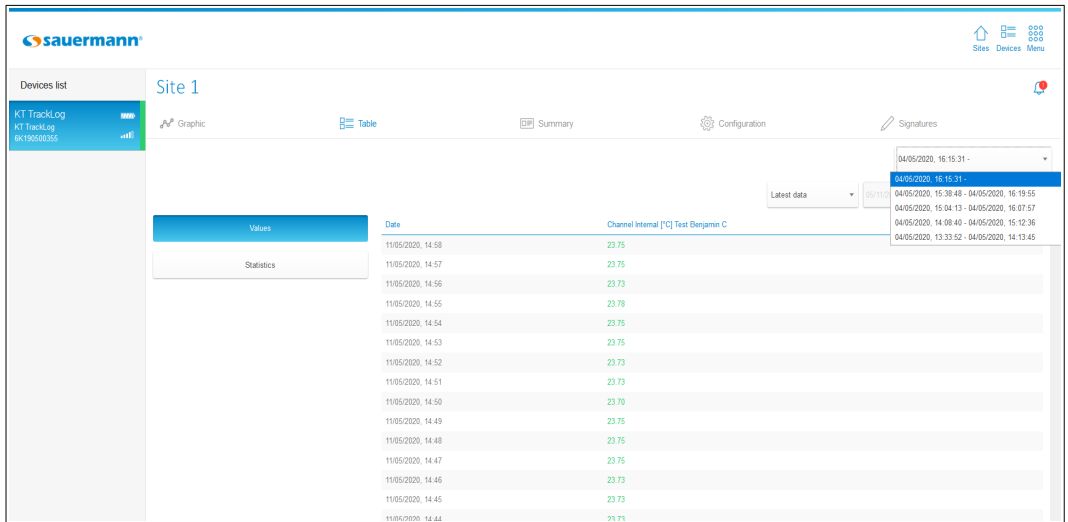

### **Vista "Tabella dati""**

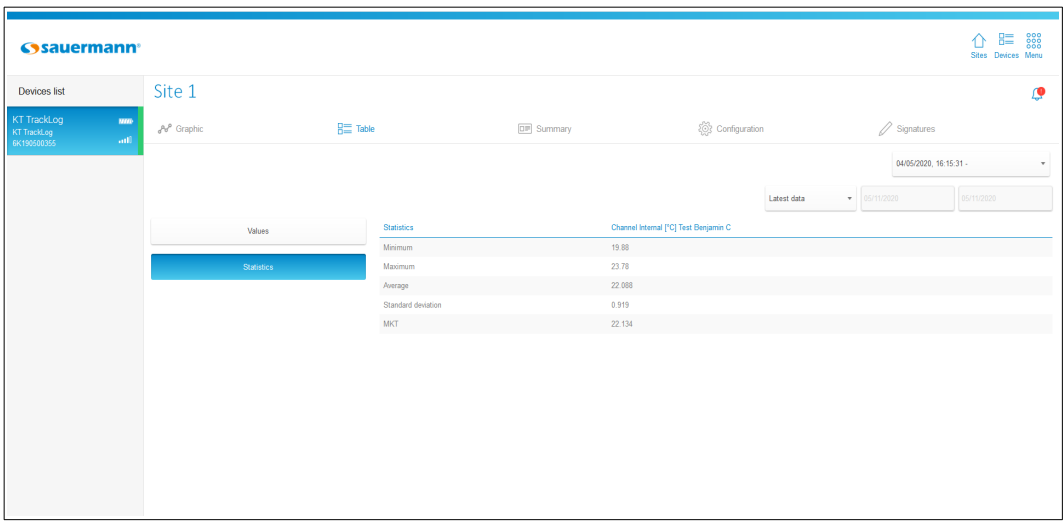

### **Vista "Tabella Statistiche"**

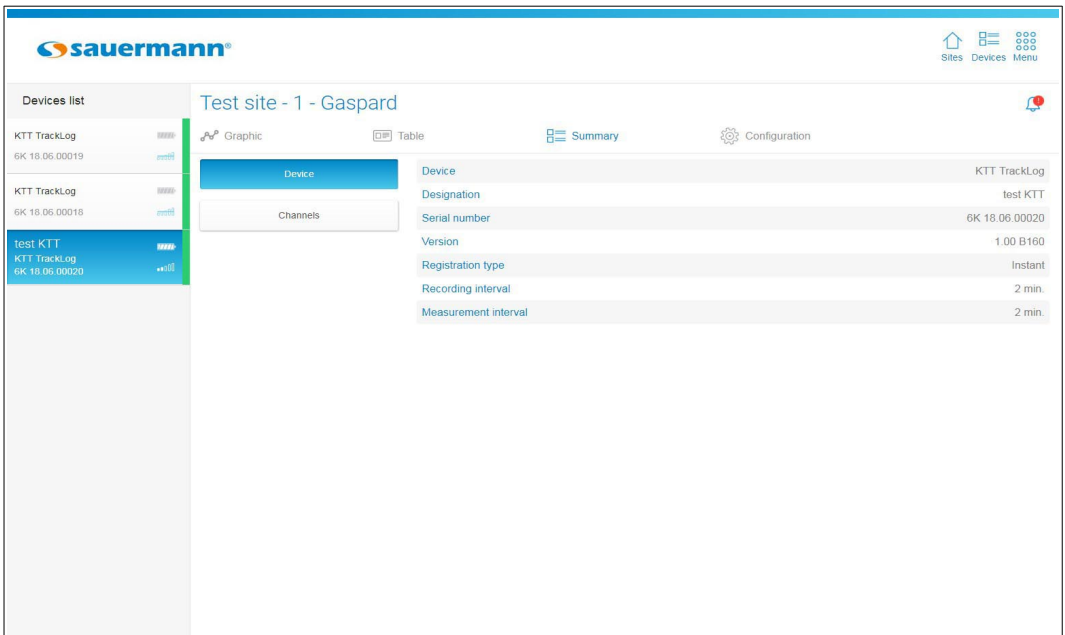

**Vista "Riepilogo Dispositivo"**

| <b>Sysauermann</b>                      |                                                                                |                 |                      |                         |                    |                  | 888<br>胆<br>Sites Devices Menu |
|-----------------------------------------|--------------------------------------------------------------------------------|-----------------|----------------------|-------------------------|--------------------|------------------|--------------------------------|
| Test site - 1 - Gaspard<br>Devices list |                                                                                |                 |                      |                         |                    |                  | $\mathbf{Q}$                   |
| KTT TrackLog                            | <b>HHIV-</b>                                                                   | $e^{A}$ Graphic | $\boxed{\Box}$ Table |                         | $H \equiv$ Summary | 8分 Configuration |                                |
| 6K 18.06.00019                          | 5700                                                                           | Device          |                      | Channel 1 - Voie 1 [*F] |                    |                  |                                |
| KTT TrackLog                            | <b>TSSSL</b>                                                                   |                 |                      | Probe type              |                    |                  | Thermocouple K                 |
| 6K 18.06.00018                          | $\frac{1}{\sqrt{1+\frac{1}{2}}}\left\{ \frac{1}{\sqrt{1+\frac{1}{2}}}\right\}$ | <b>Channels</b> |                      | Alarm state             |                    |                  | Normal                         |
| test KTT                                | <b>MALE</b>                                                                    |                 |                      | <b>High threshold</b>   |                    |                  | 82.4 °F                        |
| <b>KTT TrackLog</b><br>6K 18.06.00020   | $\sqrt{100}$                                                                   |                 |                      | Low threshold           |                    |                  | 67.5 °F                        |
|                                         |                                                                                |                 |                      | Channel 3 - Voie 3 [°F] |                    |                  |                                |
|                                         |                                                                                |                 |                      | Probe type              |                    |                  | Thermocouple K                 |
|                                         |                                                                                |                 |                      | Alarm state             |                    |                  | No configured alarms           |
|                                         |                                                                                |                 |                      |                         |                    |                  |                                |
|                                         |                                                                                |                 |                      |                         |                    |                  |                                |
|                                         |                                                                                |                 |                      |                         |                    |                  |                                |
|                                         |                                                                                |                 |                      |                         |                    |                  |                                |
|                                         |                                                                                |                 |                      |                         |                    |                  |                                |
|                                         |                                                                                |                 |                      |                         |                    |                  |                                |
|                                         |                                                                                |                 |                      |                         |                    |                  |                                |
|                                         |                                                                                |                 |                      |                         |                    |                  |                                |
|                                         |                                                                                |                 |                      |                         |                    |                  |                                |
|                                         |                                                                                |                 |                      |                         |                    |                  |                                |

**Vista "Riepilogo Canali"**

#### Applicazione Mobile:

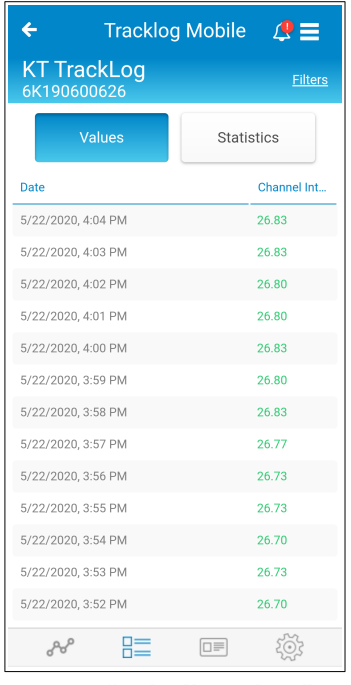

**Vista "Tabella Valori" Vista "Tabella** 

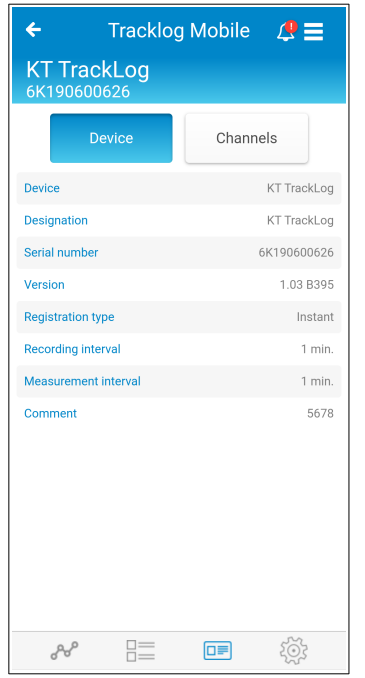

**Vista "Riepilogo Dispositivo"**

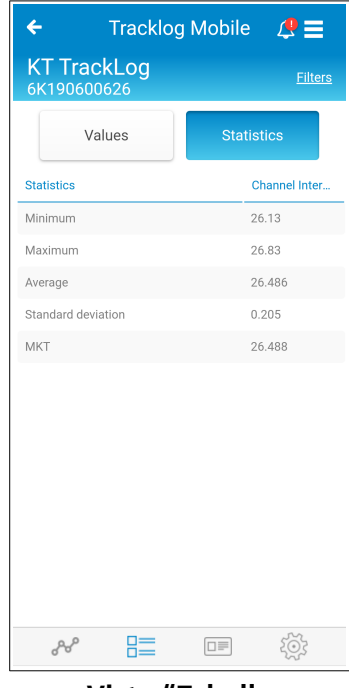

**Statistiche"**

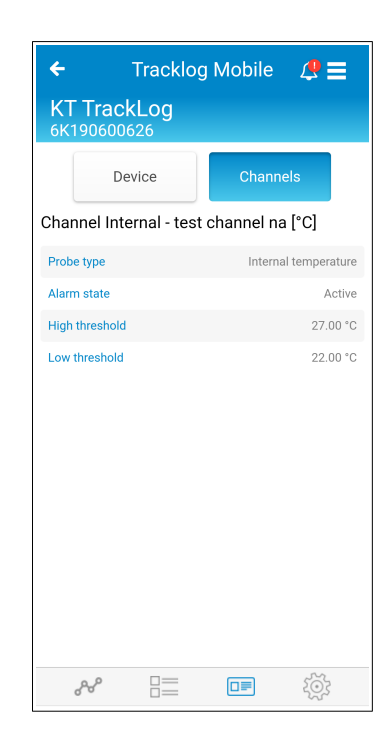

**Vista "Riepilogo Canali"**

### <span id="page-43-0"></span>14.2 Gestione Allarmi

Vengono visualizzati un contrassegno colorato, un'icona che rappresenta il numero di dispositivi presenti nel sito e un'icona che indica il numero di allarmi sui dispositivi in stato di allarme:

- 1. Numero dispositivi nel sito
- 2. Verde: nessun allarme no alarm
- 3. Numero allarmi attivati  $\bigcap^{\bullet}$
- 4. Rosso e icona allarme: allarmi non riconosciuti
- 5. Nessun colore: nessuna soglia di allarme impostata

Tutte queste informazioni appaiono sul sito interessato dalla home page.

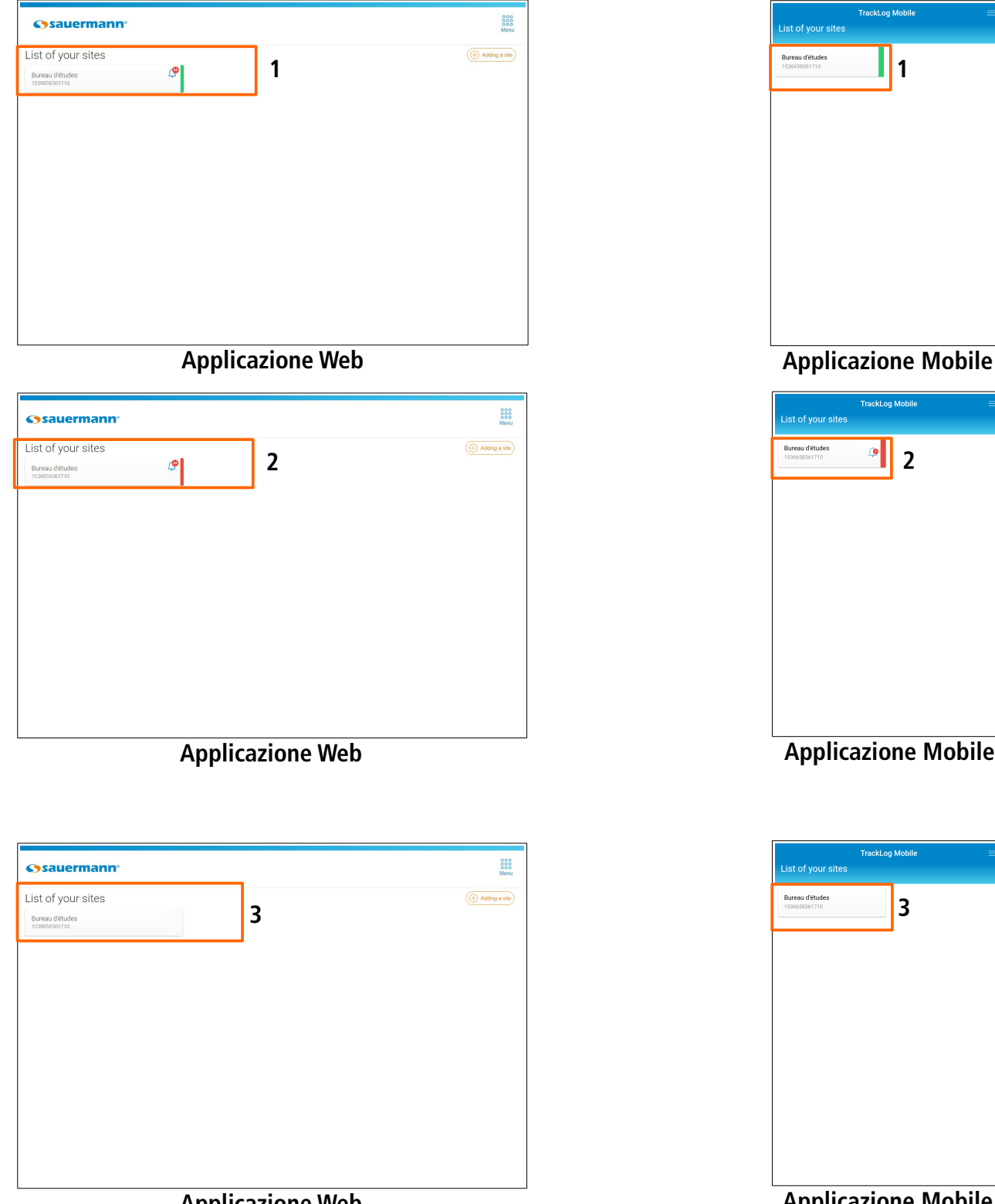

**Applicazione Web**

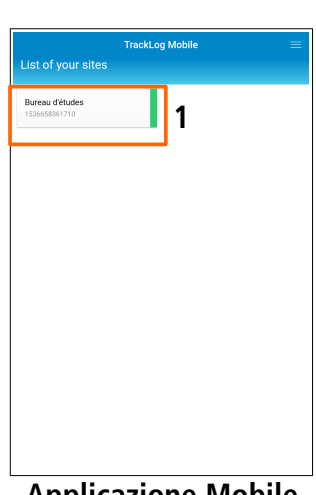

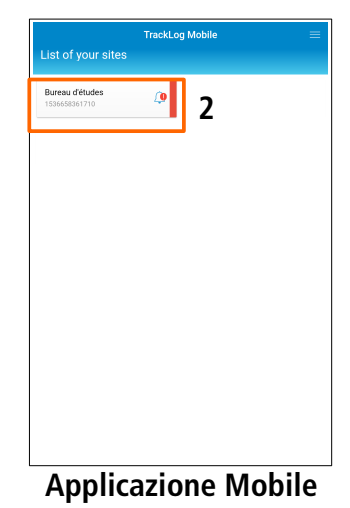

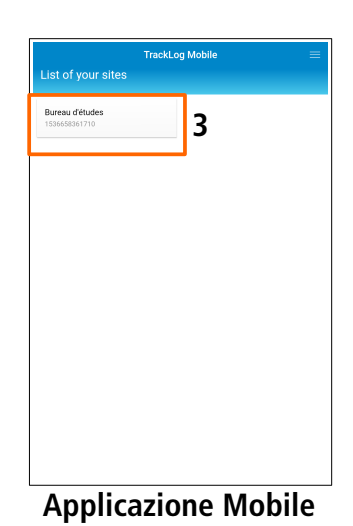

- ➢ Selezionare il sito richiesto. Viene visualizzata la lista delle aree.
- ➢ Clicca **(4)** per visualizzare i dettagli degli allarmi.

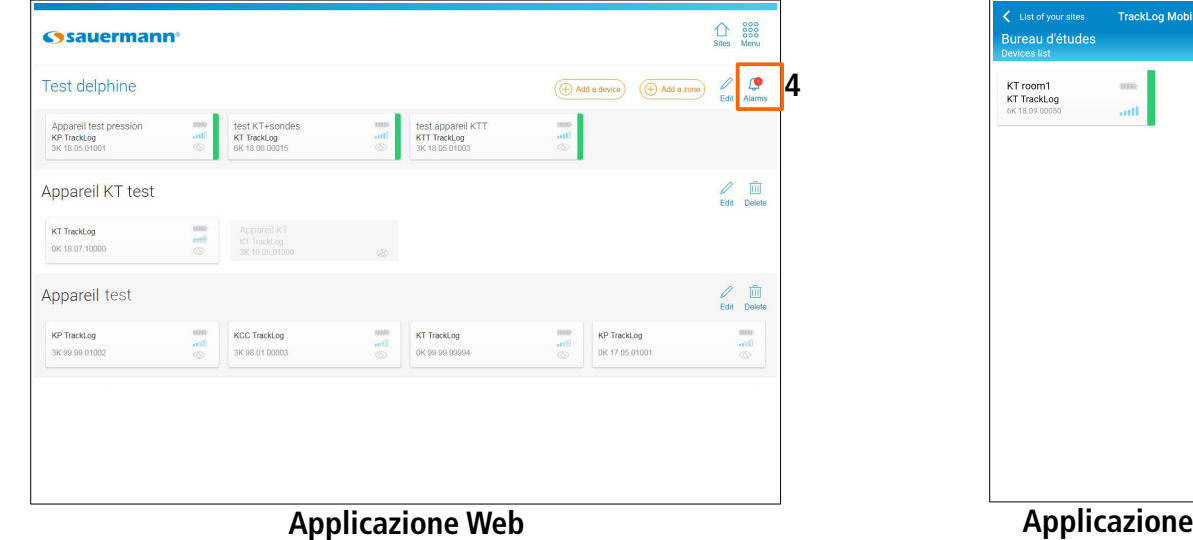

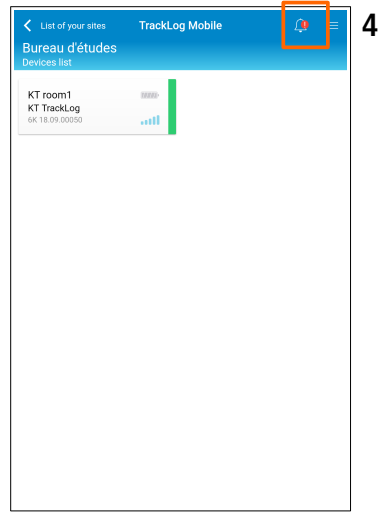

**Applicazione Mobile**

Si apre la seguente pagina:

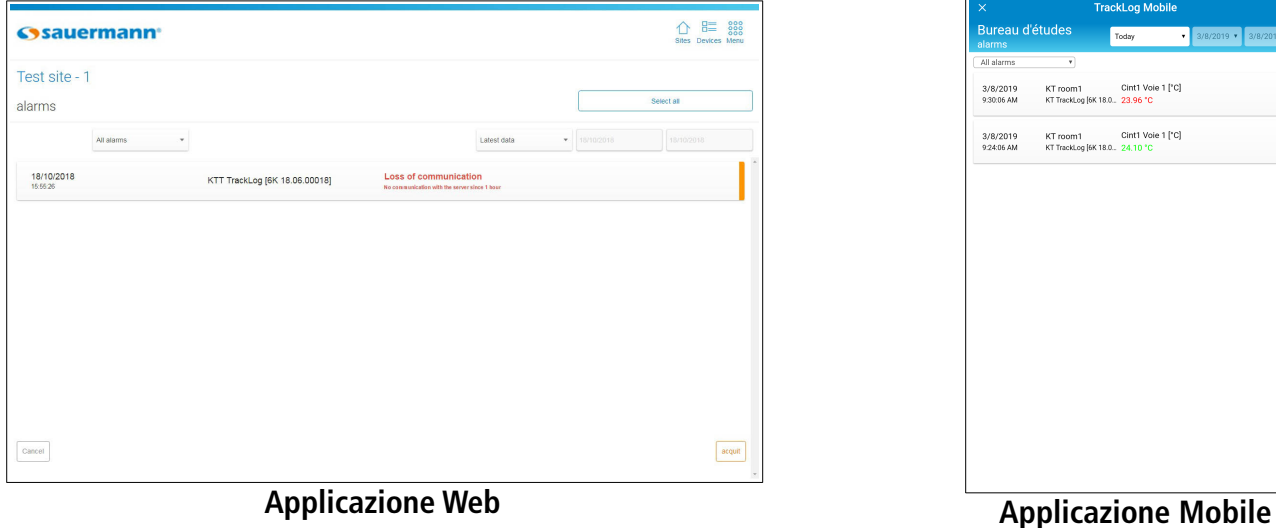

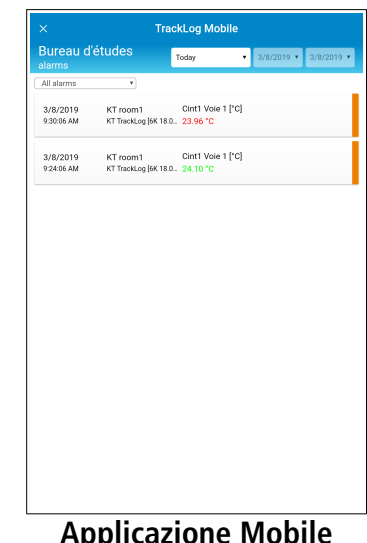

- $\triangleright$  E' possibile visualizzare:
	- Tutti gli allarmi
	- Gli allarmi riconosciuti
	- Gli allarmi non riconosciuti

L'applicazione visualizza di default l'ultimo dato: gli ultimi dati sono visualizzati in cima alla lista.

- ➢ E' possibile selezionare una data:
	- Oggi
	- Fino a ieri
	- Gli ultimi 7 giorni
	- Gli ultimi 30 giorni
	- Tra due date: riempire i campi della data di inizio e di fine con il calendario o con la tastiera (nell'applicazione Mobile, l'intervallo tra le due date deve essere limitato a 7 giorni).

Gli allarmi non riconosciuti sono segnati in arancione:

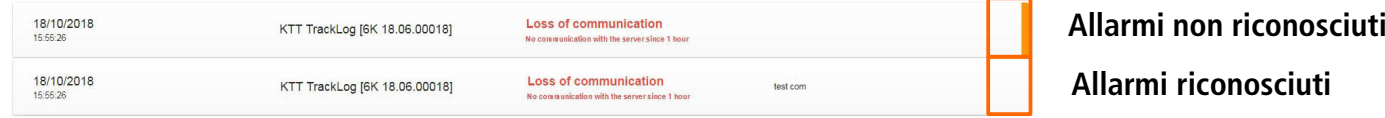

Per riconoscere un allarme:

- ➢ Cliccare la linea dell'allarme da riconoscere.
- ➢ Cliccare **"Riconoscimento"**.

### <span id="page-45-0"></span>14.3 Esportare dati

E' possibile esportare i dati misurati in formato CSV (tabella), o il rapporto dell'intero set di dati in formato PDF. Questa funzione vi permetterà di integrare facilmente tabelle e rapporti di misure nei vostri documenti che sintetizzano le informazioni delle misure elaborate.

#### **Il numero massimo di punti di misura che possono essere scaricati contemporaneamente è 10.000.**

Per esportare i dati:

➢ Applicazione Web: Andare sul menù cliccando quindi **"Export".** Applicazione Mobile: Andare su **= quindi (ii)** "Export". Viene visualizzata la seguente schernata.

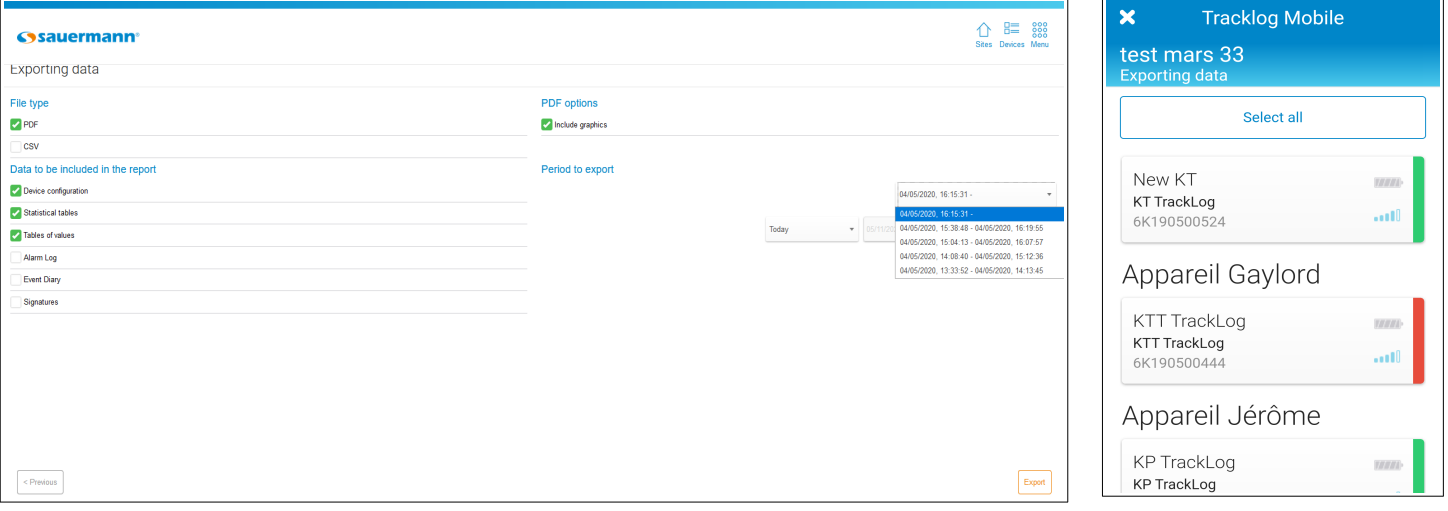

Applicazione Web – Schermata di esportazione per uno strumento **Applicazione Mobile** 

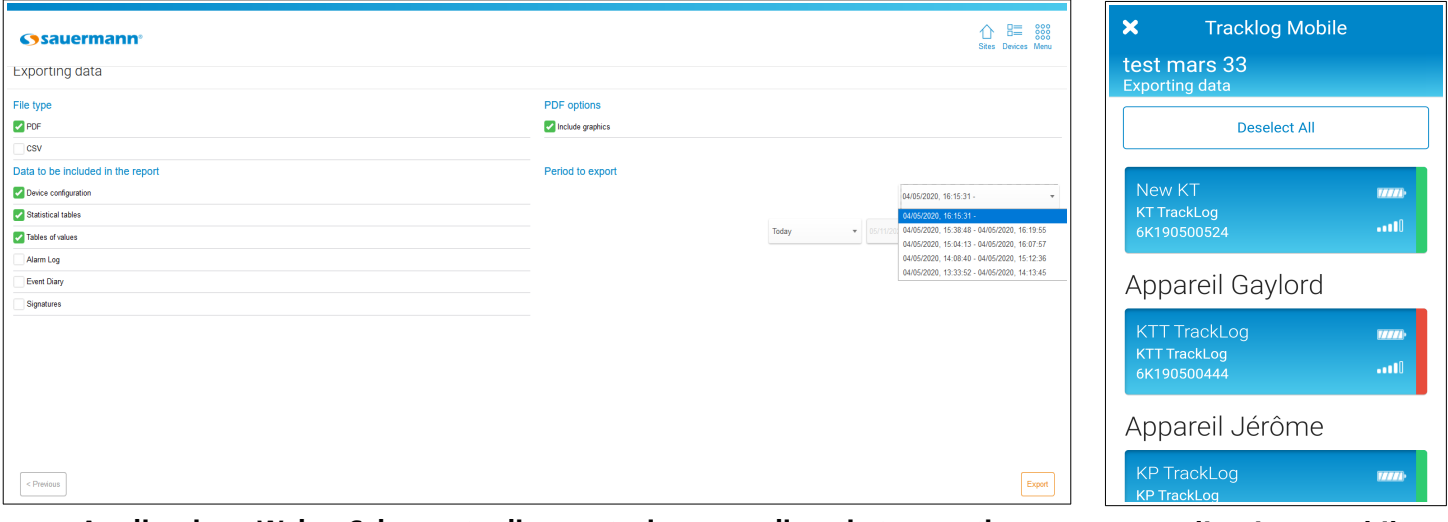

**Applicazione Web – Schermata di esportazione per diversi strumenti Applicazione Mobile**

- ➢ In **"Tipo di file"**, selezionare il formato CSV (tabella) o PDF.
- ➢ In **"Dati da integrare nel rapporto"**, selezionare gli elementi da integrare nel documento:
	- Configurazione dispositivo
		- Tabella Statistiche
		- Tabella Valori
		- Registro Allarmi
		- Registro Eventi
- ➢ Se è stato selezionato il formato PDF, in **"Opzioni PDF"** è possibile includere i grafici.
- ➢ Se è stato selezionato un solo apparecchio, è obbligatorio selezionare la configurazione della campagna di misurazione corrispondente al periodo che si desidera esportare. Una volta selezionata la configurazione della campagna, passare alla fase successiva.
- ➢ Se sono stati selezionati più dispositivi, è possibile scaricare solo i dati registrati con l'ultima configurazione sul dispositivo.
- ➢ In **"Periodo per export"**, selezionare le date e i dati da esportare:
	- Oggi
	- Fino a ieri
	- Gli ultimi 7 giorni
	- Gli ultimi 30 giorni (Applicazione Web)

Tra due date: riempire i campi della data di inizio e di fine con il calendario o con la tastiera (nell'applicazione Mobile, l'intervallo tra le due date deve essere limitato a 7 giorni).

- ➢ Cliccare **"Seguente"** (Applicazione Web) o **"OK"** (Applicazione Mobile).
- ➢ Selezionare il Data Logger dal quale i dati devono essere estratti.
- ➢ Cliccare **"Export"**.
- ➢ Applicazione Web: il rapporto del set di dati is salvato automaticamente nella cartella **"Downloads"** del computer.
- ➢ Applicazione Mobile: Viene visualizzato il seguente messaggio di conferma.
- ➢ Premere **"OK"** per condividere e convalidare il rapporto delle misure.

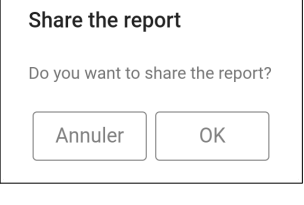

Esempio di rapporto in formato PDF:

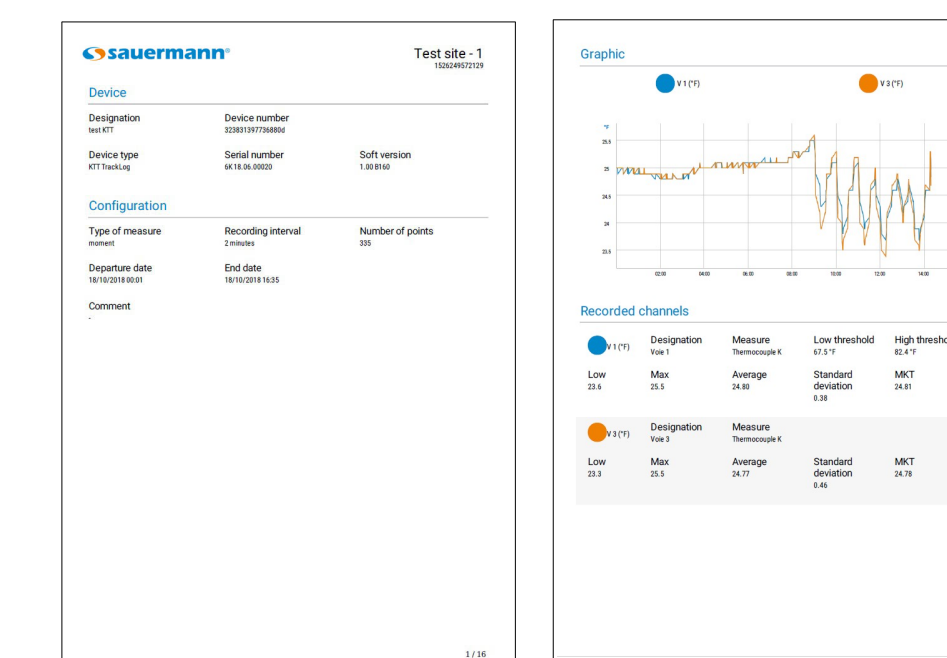

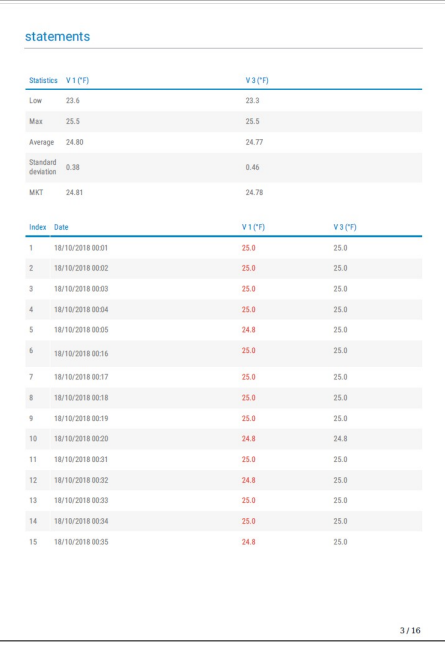

# <span id="page-47-0"></span>15. REGISTRO EVENTI

Per accedere al registro eventi, selezionare un sito cliccandoci sopra. Dalla lista dispositivi:

➢ Applicazione Web: Andare sul menù cliccando quindi **"Registro Eventi"**. Applicazione Mobile: Andare sul menù **quindi (n)** "Registro Eventi".

Viene visualizzata la seguente schermata:

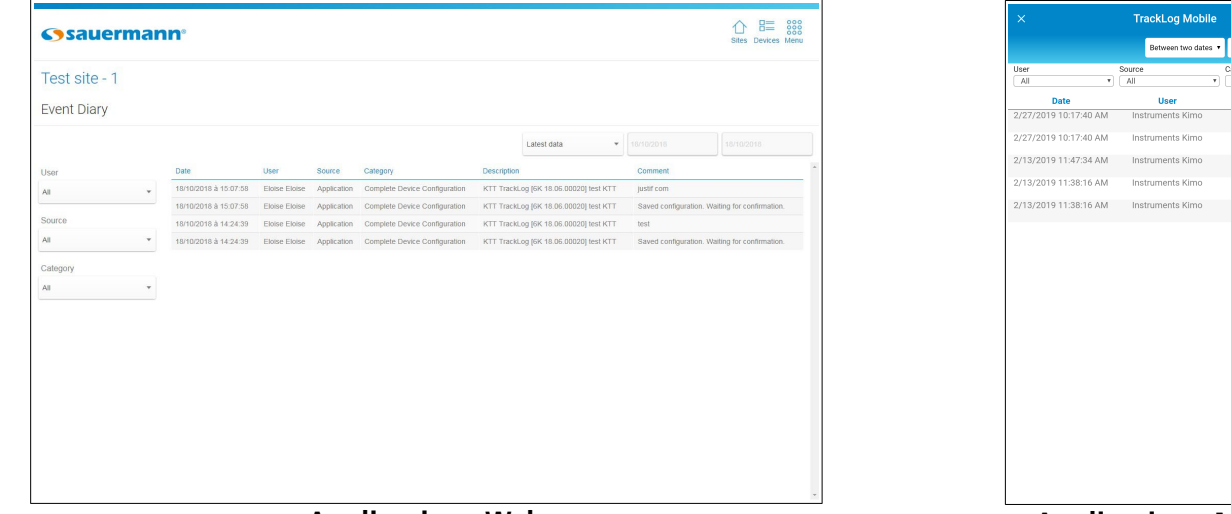

**Applicazione Web Applicazione Mobile**

La tabella eventi indica la lista delle azioni effettuate sull'applicazione con la data e l'ora, l'utente, la categoria, la descrizione ed eventualmente un commento.

E' possibile visualizzare gli eventi:

- **Per data:** selezionare:
	- Ultimo dato (gli ultimi dati sono visualizzati in cima alla lista)
	- Oggi
	- Fino a ieri
	- Ultimi 7 giorni
	- Ultimi 30 giorni
	- -Tra due date: riempire i campi della data di inizio e di fine con il calendario o con la tastiera (nell'applicazione Mobile, l'intervallo tra le due date deve essere limitato a 7 giorni).
	- **Per utente:** selezionare l'utente nella lista a scorrimento. L'utente corrisponde all'utente dell'applicazione.
- **Per fonte:** selezionare la fonte nella lista a scorrimento.
- **Per categoria:** selezionare la categoria evento nella lista a scorrimento.

# <span id="page-48-2"></span>16. REGISTRO AMMINISTRATORE

Il registro amministratore permette di consultare i log in e i log out degli account, indica quale user name si è connesso e la creazione o la cancellazione dei siti in questo account.

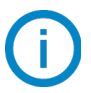

#### **L'accesso al registro amministratore è possibile con l'Applicazione Web.**

#### <span id="page-48-1"></span>16.1 Permettere l'accesso al registro amministratore

Per consultare il registro amministratore, bisogna fornire un accesso all'utente. Dalla lista siti:

- ➢ Cliccare **"Menu"** quindi **"Impostazioni".**
- ➢ Cliccare **"Profili"**.
- ➢ Nel menu a scorrimento, selezionare il profilo utente richiesto. Si apre la seguente pagina.

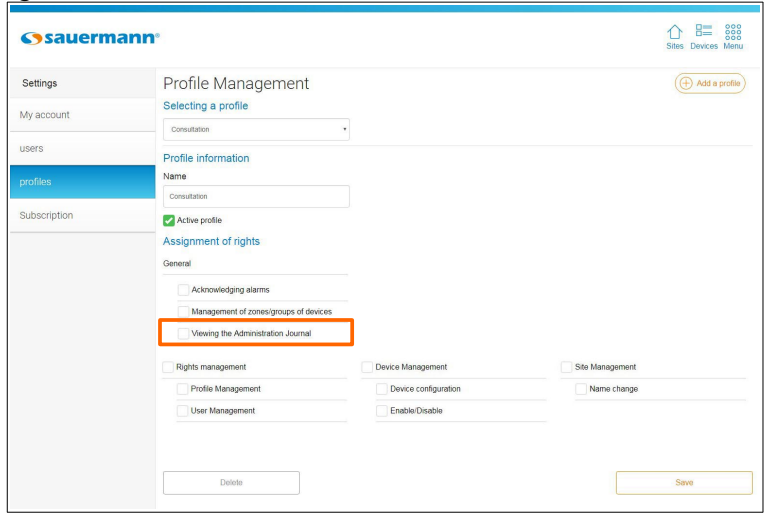

- ➢ In **"Cessione dei diritti",** parte **"Generale"**, spuntare la casella **"Consultazione registro amministratore"**.
- ➢ Cliccare **"Salva"**.

#### <span id="page-48-0"></span>16.2 Consultare il registro amministratore

Per accedere al registro amministratore, dalla pagina **"Lista dei siti"**:

➢ Andare sul menù cliccando then click **"Amministratore"**. Viene visualizzata la seguente schermata:

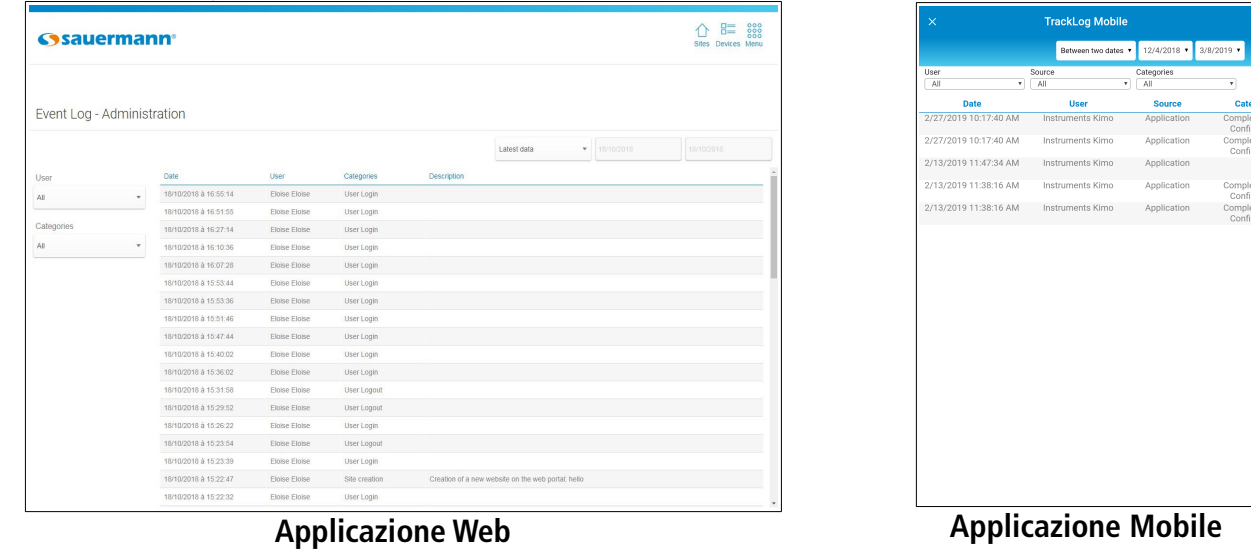

- E' possibile visualizzare gli eventi:
	- **Per utente:** visualizza gli eventi riguardanti tutti gli utenti o quello selezionato.
	- **Per categoria:** seleziona gli eventi per categoria nella lista a scorrimento:
		- Tutte le categorie
		- Connessione utente
		- Creazione sito
		- Disconnessione utente
		- Eliminazione sito
	- Per data: selezionare:
		- Ultimo dato (gli ultimi dati sono visualizzati in cima alla lista)
		- Oggi
		- Fino a ieri
		- Gli ultimi 7 giorni
		- Gli ultimi 30 giorni
		- Tra due date: riempire i campi della data di inizio e di fine con il calendario o con la tastiera (nell'applicazione Mobile, l'intervallo tra le due date deve essere limitato a 7 giorni).

# <span id="page-49-0"></span>17. AGGIORNAMENTO DISPOSITIVO

Per eseguire l'aggiornamento del dispositivo:

- ➢ Collegare il dispositivo alla porta USB del computer:
	- 1. Collegare il connettore USB maschio del cavo a una connessione USB sul computer \*.
	- 2. Aprire il cappuccio USB sul lato destro del Data Logger.
	- 3. Collegare il connettore maschio micro-USB del cavo al connettore micro-USB femmina del dispositivo.

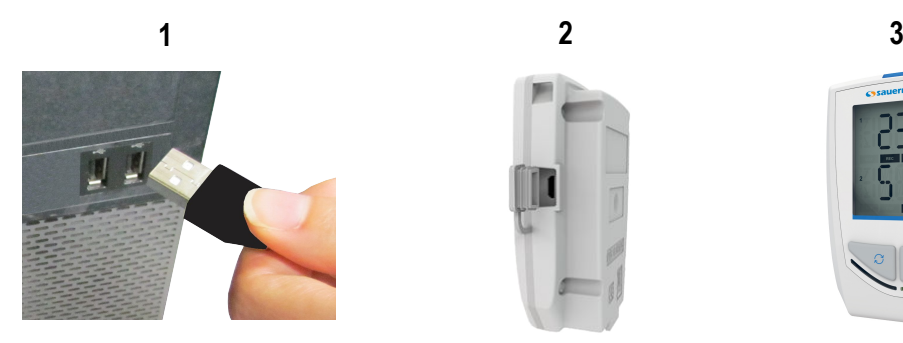

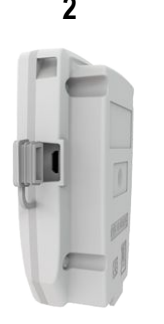

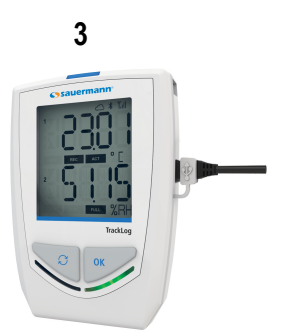

Il dispositivo viene riconosciuto come unità di massa esterna rimovibile.

- ➢ Copiare i file di aggiornamento forniti da Sauermann.
- ➢ Incollare i file di aggiornamento sul dispositivo, sulla cartella di archiviazione. Attendere dai 10 ai 15 secondi, senza disconnettere il dispositivo fino a caricamento ultimato.

### **Il dispositivo può essere sconnesso una volta avviato l'aggiornamento.**

**Attendere la fine dell'aggiornamento (sul display 100%) prima di usare nuovamente il dispositivo.**

\* Il computer deve essere conforme agli standard IEC60950.

# <span id="page-50-2"></span>18. GESTIONE SOTTOSCRIZIONE

E' possibile recuperare informazioni sulla sottoscrizione Cloud dalla pagina **"Impostazioni"**.

- ➢ Cliccare **"Menu"** quindi **"Impostazioni".**
- ➢ Cliccare **"Sottoscrizione"**. Si apre la seguente pagina:

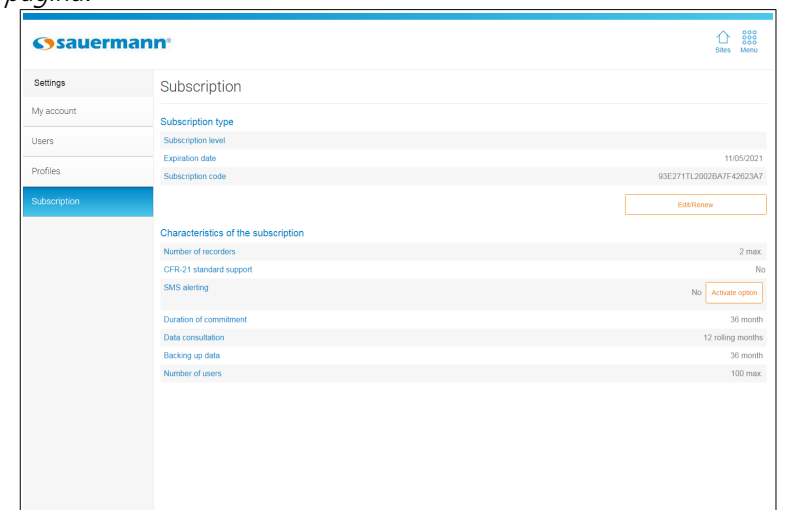

Questa pagina indica i seguenti elementi circa l'offerta sottoscritta:

- Il livello di sottoscrizione
- La data di scadenza dell'offerta di abbonamento
- La data di iscrizione

Indica inoltre i seguenti elementi circa I dettagli dell'offerta sottoscritta:

- Il numero massimo di Data Logger che è possibile collegare
- Il numero rimanente di SMS per gli avvisi SMS
- L'impiego di tempo
- Il tempo di consultazione dei dati
- Il tempo di salvataggio dei dati
- Il numero massimo di utenti

### 18.1 Modificare o rinnovare la sottoscrizione

- <span id="page-50-1"></span>➢ Contattare Sauermann per ottenere un nuovo codice.
- ➢ Cliccare **"Modificare/Rinnovare".** Si apre la seguente finestra.
- ➢ Inserire nel campo, il codice fornito da Sauermann.
- ➢ Cliccare **"Convalidare"**.

### 18.2 Ordinare un pacchetto di SMS

#### <span id="page-50-0"></span>➢ Cliccare **"Ordinare"**.

Si apre la seguente finestra, che indica le modalità per contattare un operatore e per ordinare un pacchetto di SMS.

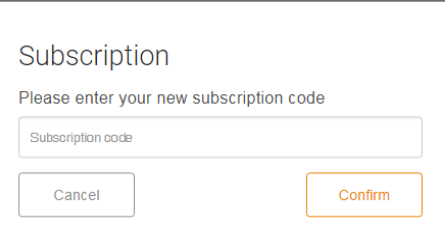

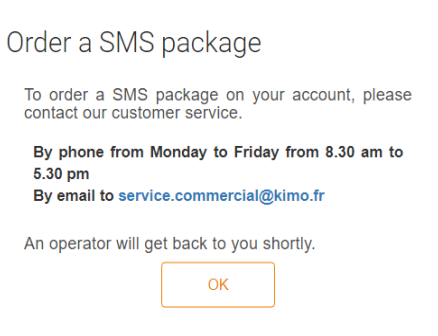

### **[sauermanngroup.com](http://sauermanngroup.com/)**